# **Håndholdt ultralydssystem BRUGSANVISNING**

**Software navn: SonoiQ** 

# <span id="page-1-0"></span>Indhold

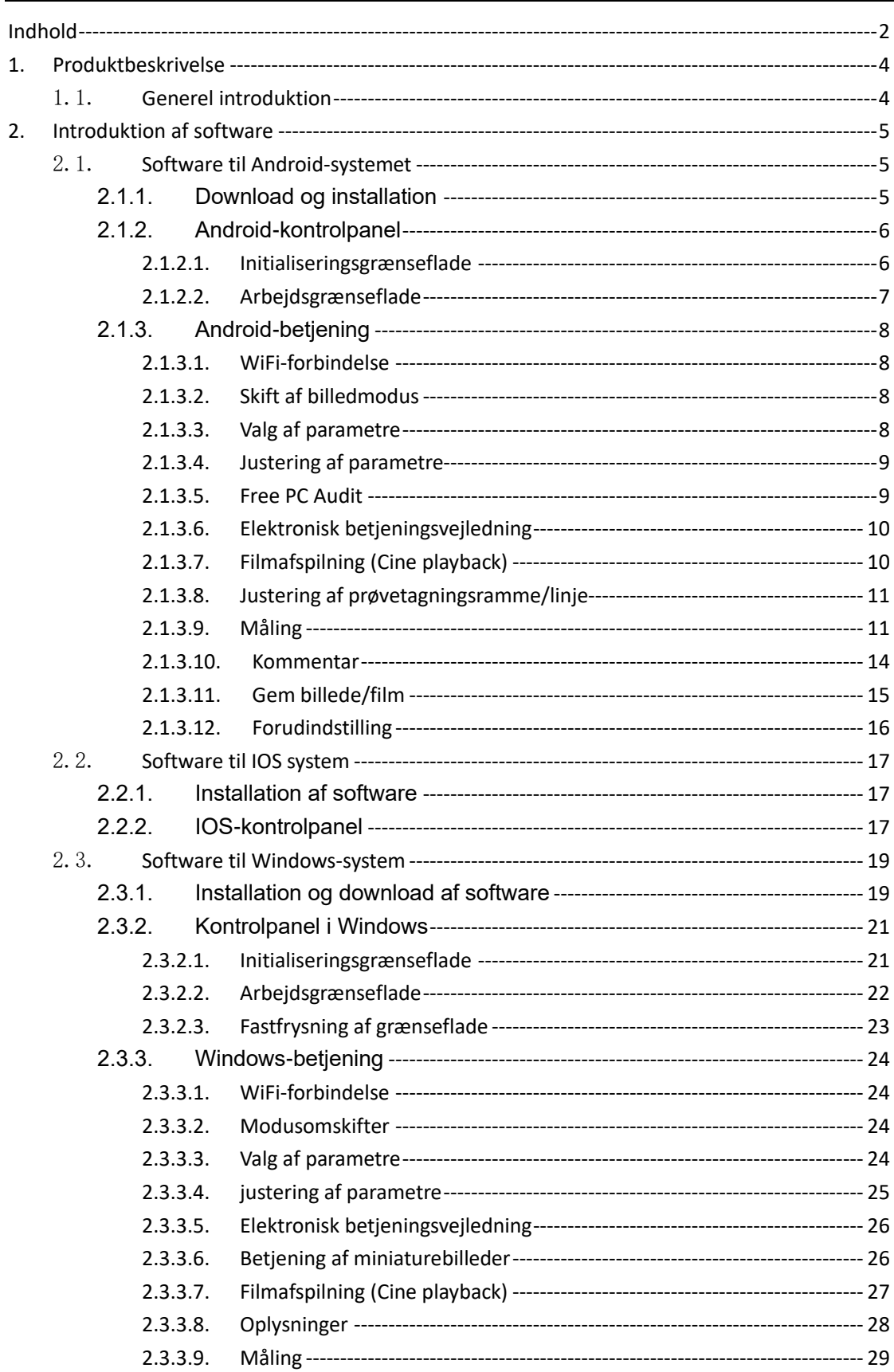

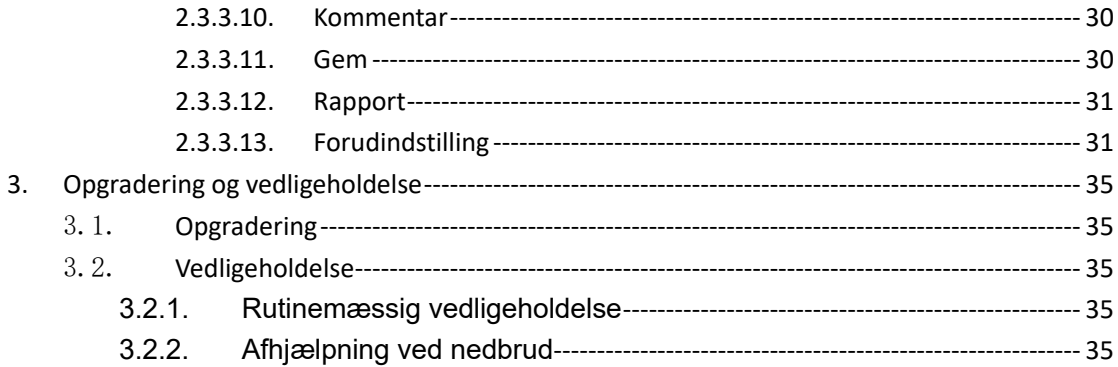

# <span id="page-3-0"></span>**1. Produktbeskrivelse**

# <span id="page-3-1"></span>1.1. **Generel introduktion**

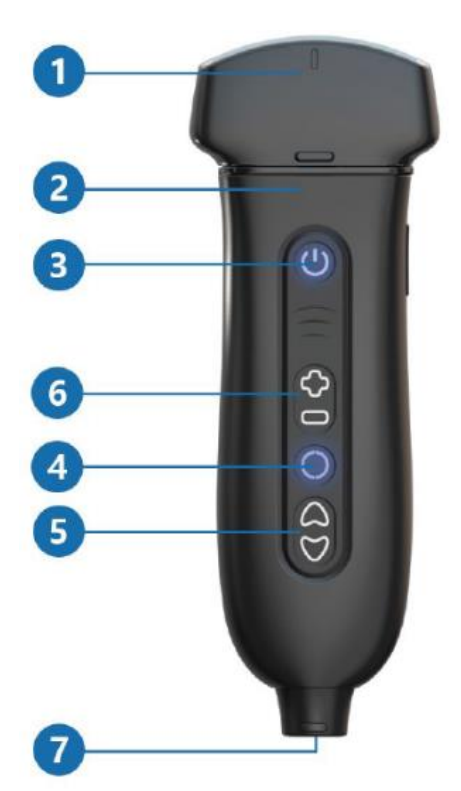

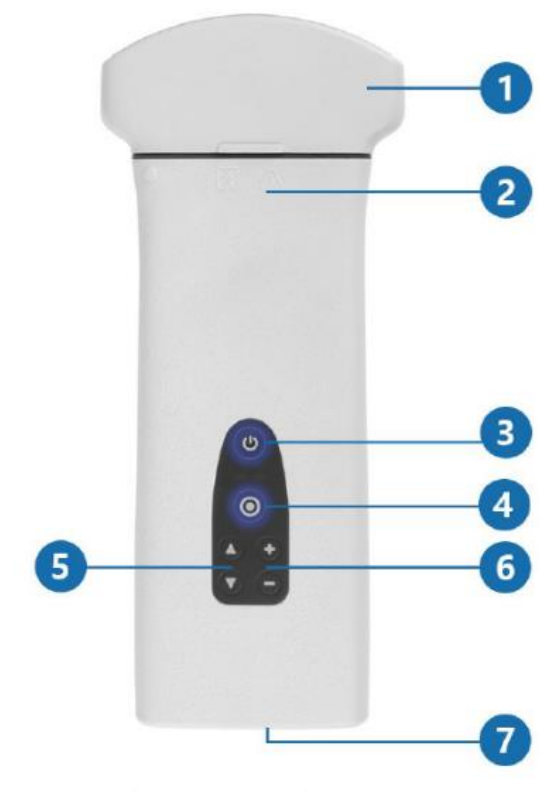

### **Q7 Ultrasound Scanner**

Beskrivelse af komponentens funktion:

- (1) Transducer: Udskifteligt transducermodul.
- (2) Hovedenhed: Ultralydsscannerens motor, indbygget Li-ion-batteri.
- (3) Tænd-/slukknap: Kort tryk, tænd / fastfrys / frigør scanner Langt tryk >=3 sek., slukker for scanneren.

Blinker blåt, scanneren er i fastfrosset tilstand. Blåt konstant lys, scanneren er i scanningstilstand.

(4) Menuknappen:

Indstil scanningsmodus, når scanneren er i scanningstilstand. Gem billede, når den er i fastfrosset tilstand.

Batterilampen viser batteriets status

- (5) Op/ned-knap: forøgelse/reduktion af kontrast eller skift af parametre
- (6) "+" / "-"-knap:Forøgelse/reduktion af dybde og parametre
- (7) USB-type-C: Batteriopladning / Tilslutning af datakabel.

# **D8 Ultrasound Scanner**

# <span id="page-4-0"></span>**2. Introduktion af software**

## <span id="page-4-1"></span>2.1. **Software til Android-systemet**

### <span id="page-4-2"></span>**2.1.1. Download og installation**

**download**:- Hent softwaren på dette link:<http://www.youkeymedical.com/>

#### **installation**:**som vist nedenfor**:

| 0.5.0<br>ů                                                                    | SonoiQ                                                                                        |                          | T                                                                                                    | SonoiQ                                             |                                           | <b>T</b> SonoiQ           |  |
|-------------------------------------------------------------------------------|-----------------------------------------------------------------------------------------------|--------------------------|----------------------------------------------------------------------------------------------------|----------------------------------------------------|-------------------------------------------|---------------------------|--|
| Do you want to install this application? It will<br>get access to:<br>Privacy |                                                                                               |                          | Do you want to install this application? It will<br>get access to:<br>μιτευδε ιυθαιση τας ο απο πεινουλ<br>based) |                                                    |                                           | $\mathcal$ App installed. |  |
|                                                                               |                                                                                               |                          |                                                                                                    |                                                    |                                           |                           |  |
|                                                                               | record audio                                                                                  |                          | ψ                                                                                                    | storage                                            | modify or delete the contents of your USB |                           |  |
| 9                                                                             | approximate location (network-based)<br>precise location (GPS and network-<br>based)          |                          | read the contents of your USB storage<br>Device Access                                                            |                                                    |                                           |                           |  |
| ψ                                                                             | modify or delete the contents of your USB<br>storage<br>read the contents of your USB storage |                          | $\widehat{\mathbf{r}}$                                                                                            | change network connectivity<br>full network access | connect and disconnect from Wi-Fi         |                           |  |
| Device Access                                                                 |                                                                                               | view network connections |                                                                                                    |                                                    |                                           |                           |  |
| 言                                                                             | change network connectivity<br>connect and disconnect from Wi-Fi                              |                          |                                                                                                    | view Wi-Fi connections                             |                                           |                           |  |
|                                                                               | full network access                                                                           |                          | $\Box$                                                                                                    | draw over other apps                               |                                           |                           |  |
|                                                                               | view network connections.                                                                     |                          | Ĥ                                                                                                    | prevent phone from sleeping                        |                                           |                           |  |
| Cancel<br>Next                                                                |                                                                                               |                          | Install                                                                                                    | Cancel                                             | Open                                      | Done                      |  |

Trin 1 Trin 2 Trin 3

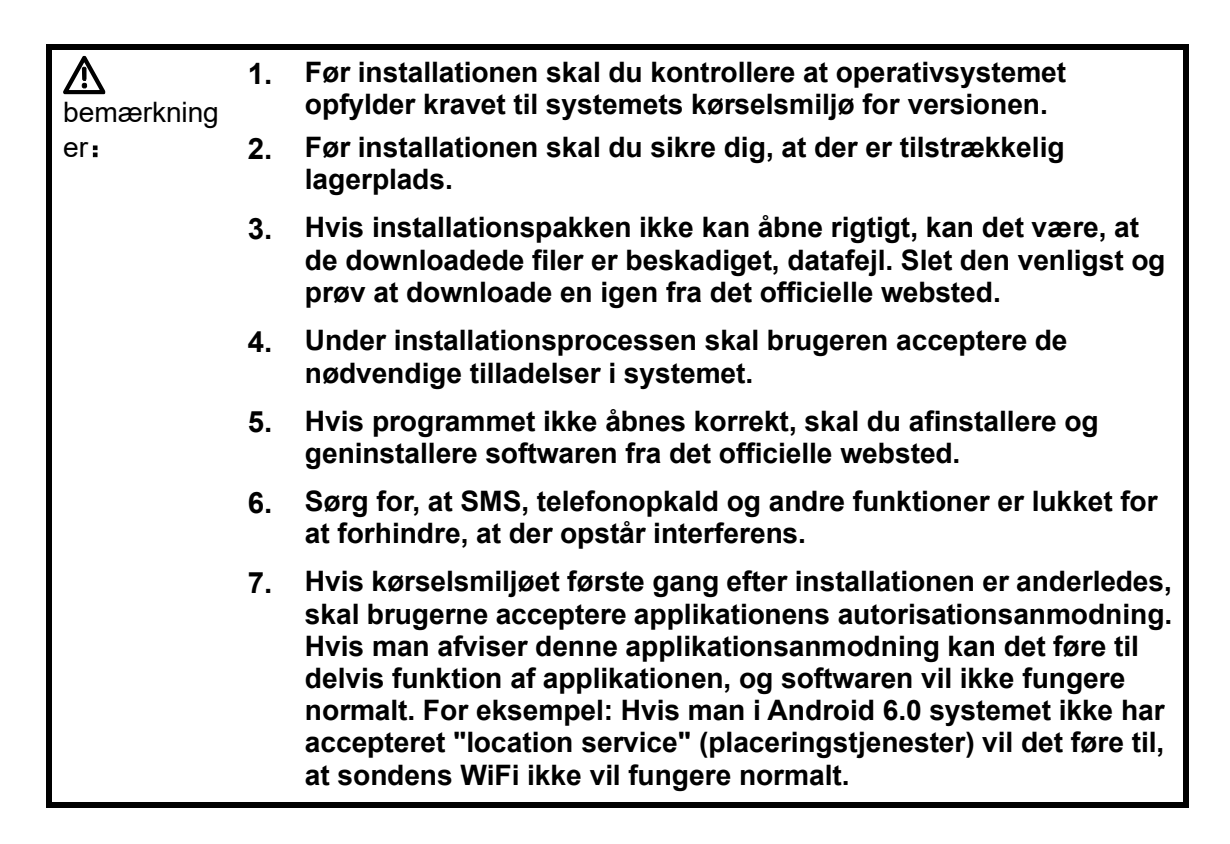

# <span id="page-5-0"></span>**2.1.2. Android-kontrolpanel**

### <span id="page-5-1"></span>**2.1.2.1. Initialiseringsgrænseflade**

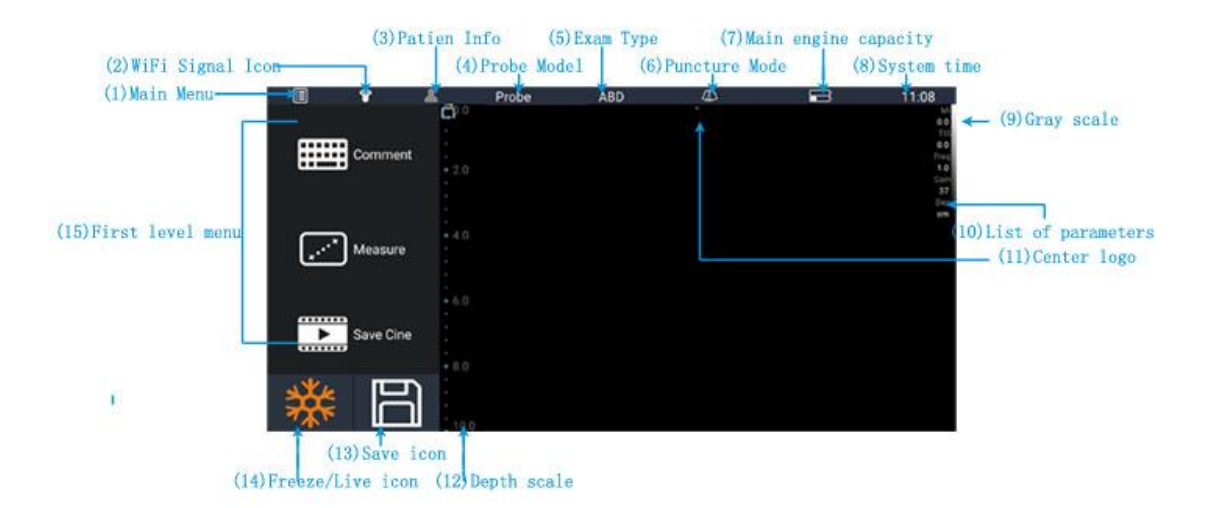

Specifikation af grænsefladeelementer:

(1) Hovedmenu:

 Sondeinformation: Sonde-ID, batteri, sondetemperatur, firmwareversion, PID-version, FPGA-version, oplysninger som f.eks. firmwareversion for Wifi og applikationsversion.

Undersøgelsesliste: Viser de patienter, der er blevet behandlet før.

 Forudindstilling: Indstillede parametre og den kontrolmodus, der skal vises, når du starter op.

 Betjeningsvejledning: Du kan se den elektroniske version af denne vejledning her.

Afslut SnonoiQ: Klik her for at afslutte programmet.

(2) WiFi-signalikon: Når der ikke er forbindelse er det gråt, efter forbindelsen er oprettet, bliver det hvidt. Jo hvidere den er, jo stærkere er signalet.

(3) Patientoplysninger: Klik her for at oprette en ny patientmappe, hvor du kan registrere patientoplysninger

(4) Sondemodel: Når forbindelsen er oprettet til den aktuelle brug af sondetype, såsom C5-2Ks

(5) Undersøgelsestype:Tilslut den aktuelle undersøgelsestype, f.eks. bughulen osv.

(6) Punkturmodus: Klik her for at se en punkturguide midt på skærmen.

(7) Hovedmotorens kapacitet: Når sondeforbindelsen er oprettet, vises batteriets ultralydsvært.

(8) Displayenhedens kapacitet : Viser den aktuelle terminaldisplayenhed (Android-mobiltelefon/tablet).

(9) Gråtoneskala:Displaybjælke for gråtoneskalaens niveau.

(10) Liste over parametre: Når instrumentet er i brug, vises den specifikke arbejdsstatus og parametrene her.

(11) Midterlogo: Angiver billedets midterakse.

(12) Dybdeskala:Dybdeskala for realtidsvisning.

(13) Gem-ikon: Bruges til at implementere scanningsstatus og fastfrysnings-status og til at klikke på for at gemme det aktuelle enkeltbillede.

(14) Fastfrys/levende ikon: Fastfrys/frigør det aktuelle aktive betjeningsvindue.

(15) Menu på første niveau (fastfrosset):

- a. Sonde:Liste over trådløse sensorer i tasten, og WiFi-signalikonet med samme funktion.
- b. Måling: Målefunktion i tasterne.
- c. Kommentar: Anmærkningsmuligheder i tasten.
- d. Gem billede: Lagring af enkeltbilleder, lagringsstier: SonoiQ \ Picture.
- e. Gem film: Lagring af flere på hinanden følgende billeder, lagringsstier: SonoiQ \ Video.
- f. Forudindstilling:Forudindstilling af funktioner i tasten. Bemærk: "preset" skal være opadgående glidemenu.

#### <span id="page-6-0"></span>**2.1.2.2. Arbejdsgrænseflade**

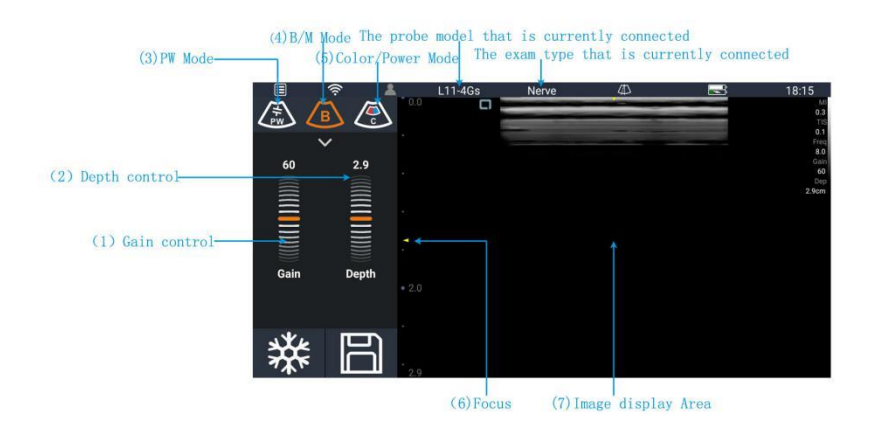

- (1) Kontraststyring: Op- og nedad glidende virtuel rullejustering af kontrasten.
- (2) Dybdekontrol: Op- og nedad glidende virtuel rullejustering af dybden.
- (3) PW-tilstand: Klik her for at gå ind i PW-modussens status før opstart og klik igen for at starte/sætte på pause for at få afbildningen. Det er det samme som opdatering.
- (4) B/M-modus: Når du går ind i softwaregrænsefladen, er standardmodussen B, og du kan skifte til M-modus ved at klikke på B-ikonet igen.
- (5) Farve/strømtilstand: Klik her for at gå til farvemodus, og klik igen i farvemodus for at gå til strømmodus.
- (6) Fokus: Justerbart fokusområde, afhængigt af forskellig dybde.
- (7) Billedvisningsområde: Vis billede og retning af hver sondemodus' identifikation, tidslinje (M-modus), prøvetagningsramme (C/Power-modus), PW prøvetagningslinje

(PW/M-modus), aksen (herunder dybdeakse, tidsakse) og en gråtoneskala, visning af kommentarer, måling og andre oplysninger.

# <span id="page-7-0"></span>**2.1.3. Android-betjening**

### <span id="page-7-1"></span>**2.1.3.1. WiFi-forbindelse**

Når programmet kører, som vist nedenfor:

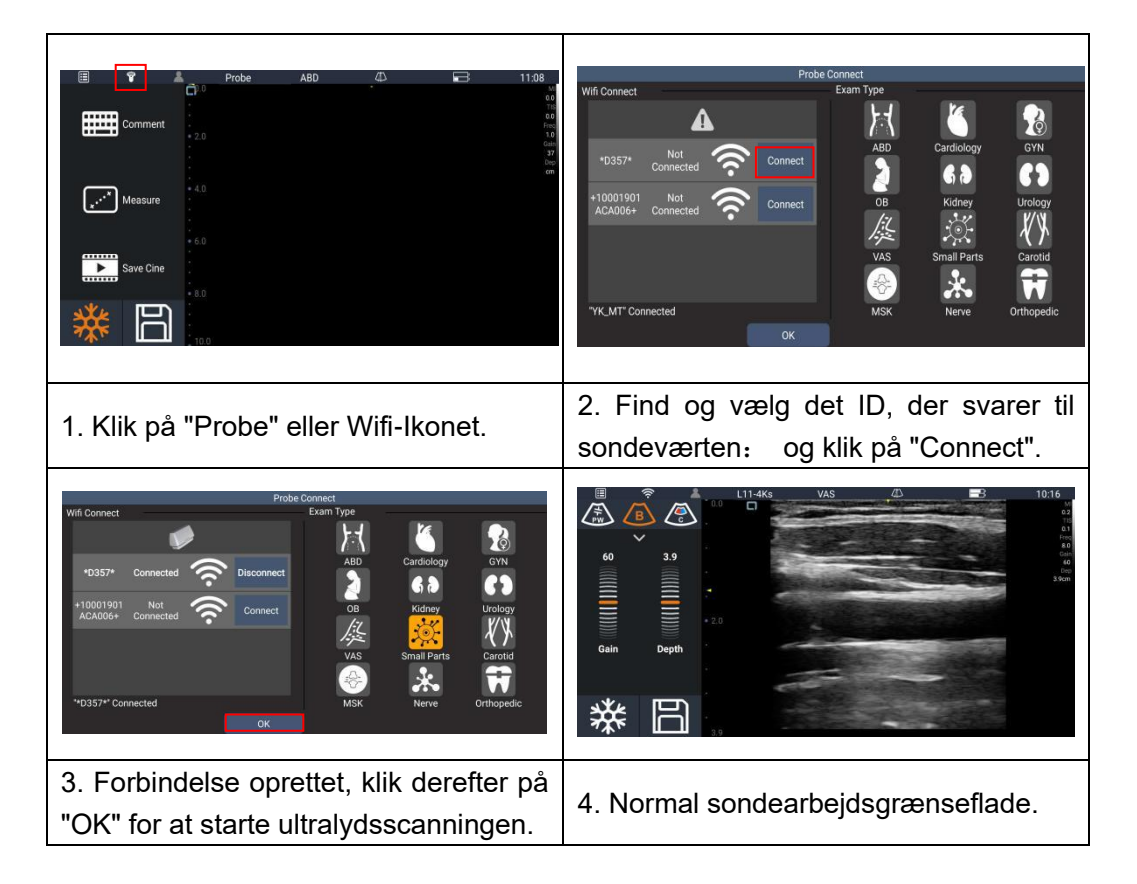

### <span id="page-7-2"></span>**2.1.3.2. Skift af billedmodus**

Se afsnit 2.1.2.2.2.

<span id="page-7-3"></span>**2.1.3.3. Valg af parametre**

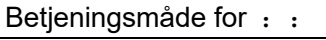

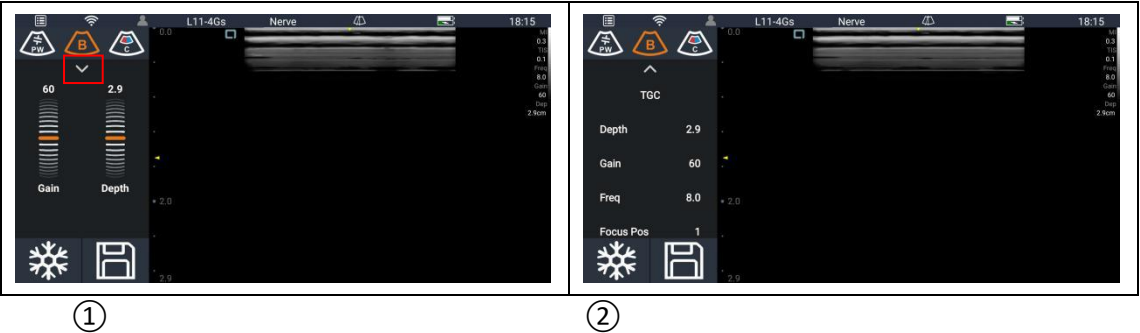

1. Vi viser kun justeringen af kontrast- og dybdeparametrene i menuen på første niveau. Justering af andre parametre kræver adgang til menuen på andet niveau (Det er som på billedet  $(2)$ )Du kan gøre dette ved at klikke på pileknappen i det røde felt på billedet ①.

2. For hver modus, liste over menupunkter på mere end én side, kan du glide op og ned for at se parametrene.

#### <span id="page-8-0"></span>**2.1.3.4. Justering af parametre**

Billedjusteringen gælder for parameterelementet i arbejdstilstanden ved at justere parameterelementets position eller værdi for at optimere billedet.

Fremgangsmåden er:

- 1. Når du klikker på en valgt parameter, bliver den rød. Glid derefter fingeren til højre for at øge værdien, og glid fingeren til venstre for at reducere værdien
- 2. Justér parametrene for billedkvaliteten og vælg en passende værdi g afslut derefter billedjusteringen.

Billederne justeres i henhold til parameteren. Modellen indeholder billedparametre, som kan justeres på fire måder.

**Glidejustering**: Klik på en valgt parameter, og den bliver rød. Glid derefter fingeren til højre for at øge værdien, og glid fingeren til venstre for at reducere værdien

**Træk og slip-justering**: Klik på menupunktet på to niveauer, som kan justeres i det tilsvarende målområde. Gælder kun "TGC"-justeringen i B-modus, som vist i figur (a).

**Sidejustering**: Klik på menupunktet med to niveauer, og systemet viser den relevante grænseflade med parameterindstillinger. Gælder kun for PW-modussens justering af "automatiske beregningsparametre". Som vist i figur (b).

**Klik på justering**: Ved at klikke på skiftefunktionen skiftes mellem "hurtig korrektions"-vinkel og `PW vend om` i PW-modus; `Udvid```L`/R Vend```U/D Vend``QBeam` i B-modus;

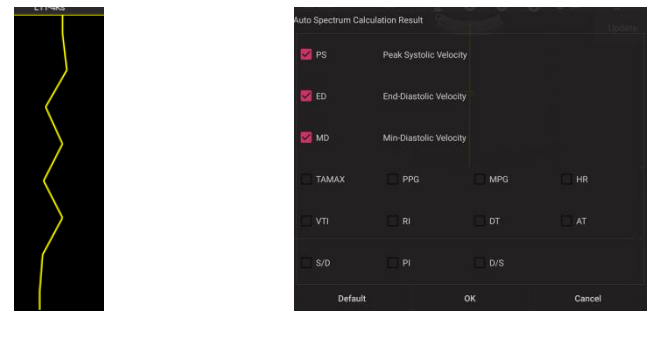

 $(a)$  (b)

### <span id="page-8-1"></span>**2.1.3.5. Free PC Audit**

Klik på ikonet Hovedmenu, og vælg Probe info. Grænsefladen for sonde-systemoplysninger vises, som vist nedenfor:

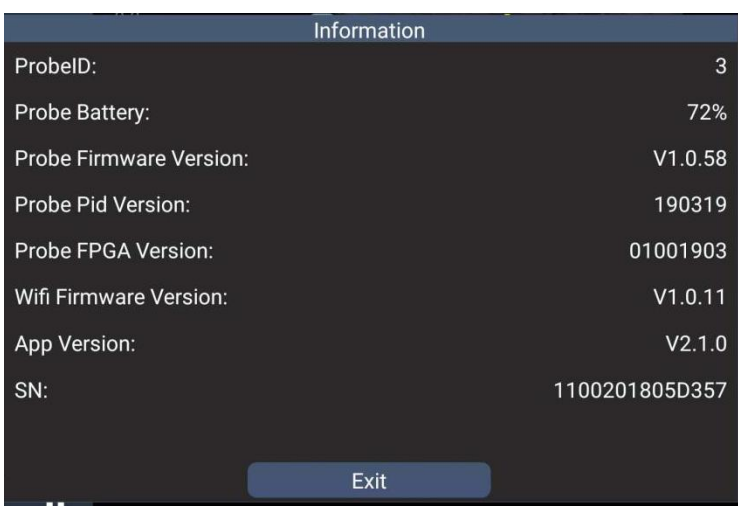

### <span id="page-9-0"></span>**2.1.3.6. Elektronisk betjeningsvejledning**

Klik på ikonet Main menu (hovedmenu), og vælg Operation Manual, som vist nedenfor:

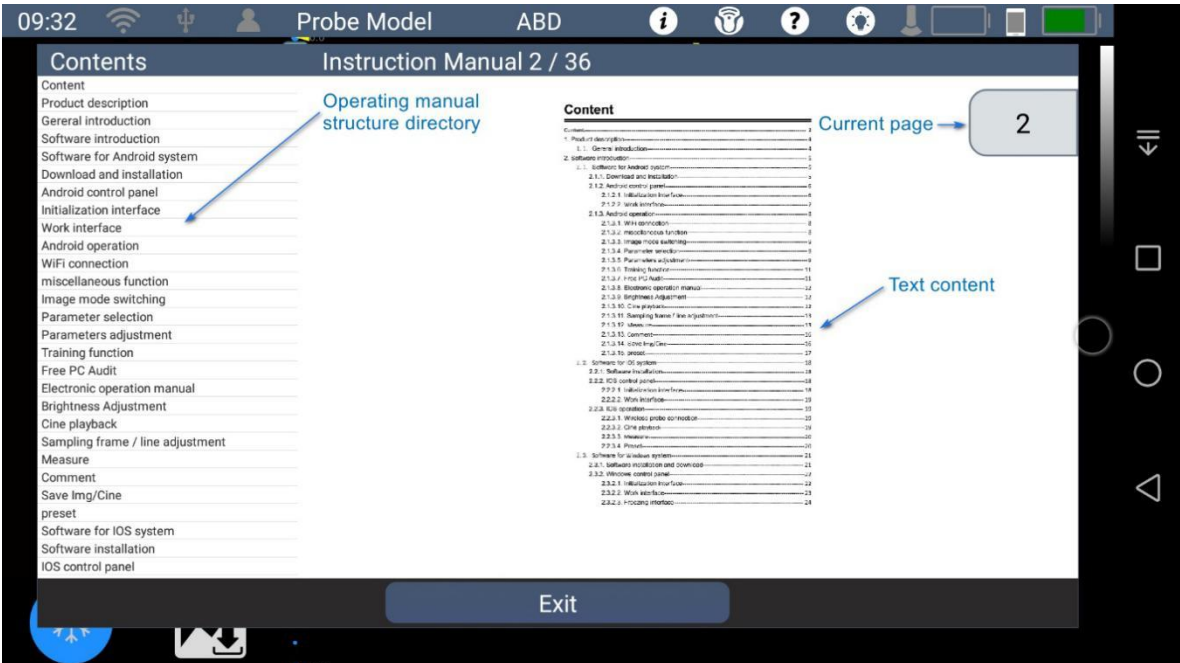

Manuel biblioteksopbygning: Kan bruges som hurtigt indeks, klik for at springe til den valgte kapitelside.

### <span id="page-9-1"></span>**2.1.3.7. Filmafspilning (Cine playback)**

Indikatorbjælken for afspilning af film nederst på skærmen (som vist nedenfor):

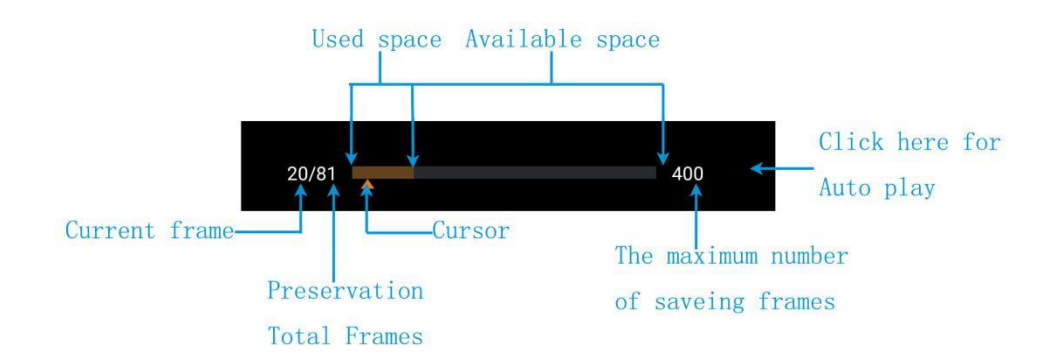

- (1) Cursor:
	- a. Automatisk afspilning: Positionen for glideren opdateres automatisk med afspilningsforløbet.
	- b. Manuel afspilning: Klik på statuslinjen for at flytte gliderpositionen.
- (2) Tilbage: Berør skærmen, og glid til venstre.
- (3) Fremad: Berør skærmen, og glid til højre.
- (4) Automatisk afspilning / pause:
	- a. Berør mellemrummet til højre for statuslinjen i 1 til 2 sekunder for at slå automatisk afspilning til.
	- b. Klik på det samme område i automatisk afspilningstilstand for at afslutte automatisk afspilning.

#### <span id="page-10-0"></span>**2.1.3.8. Justering af prøvetagningsramme/linje**

Menupunkterne til justering af prøvetagningsrammen omfatter: menupunktet til justering af prøvetagningsrammens størrelse og position

Prøveudtagningsrammens størrelse kan justeres ved hjælp af dobbeltfinger-berøring af skærmen i billedvisningsområdet. Prøveudtagningsrammen med stiplede linjer kan forstørres i vandret retning og lodret retning, indtil ultralydsbillederne vises i grænseområdet. Ved dobbeltfinger-berøring skiftes til reducering af rammen i vandret eller lodret retning, indtil de to grænser overlapper hinanden.

Justeringen af prøvetagningsrammens position kan opnås ved at glide med en enkelt finger. I billedvisningsområdet vises prøvetagningsrammen ved berøring med en enkelt finger på berøringsskærmen i faste linjer, og prøvetagningsrammen i billedområdet ændrer position efter fingrenes bevægelse.

For justering af prøvetagningslinjen henvises til positionsjustering. Princippet er det samme som den ovenfor nævnte positionsjustering.

#### <span id="page-10-1"></span>**2.1.3.9. Måling**

Denne funktion gælder for fastfrosne billeder. I øjeblikket er det kun konventionelle

målinger, der supporteres. Måledata kan trækkes ud, slettes, ryddes, skjules og samt er

der andre funktioner til rådighed.

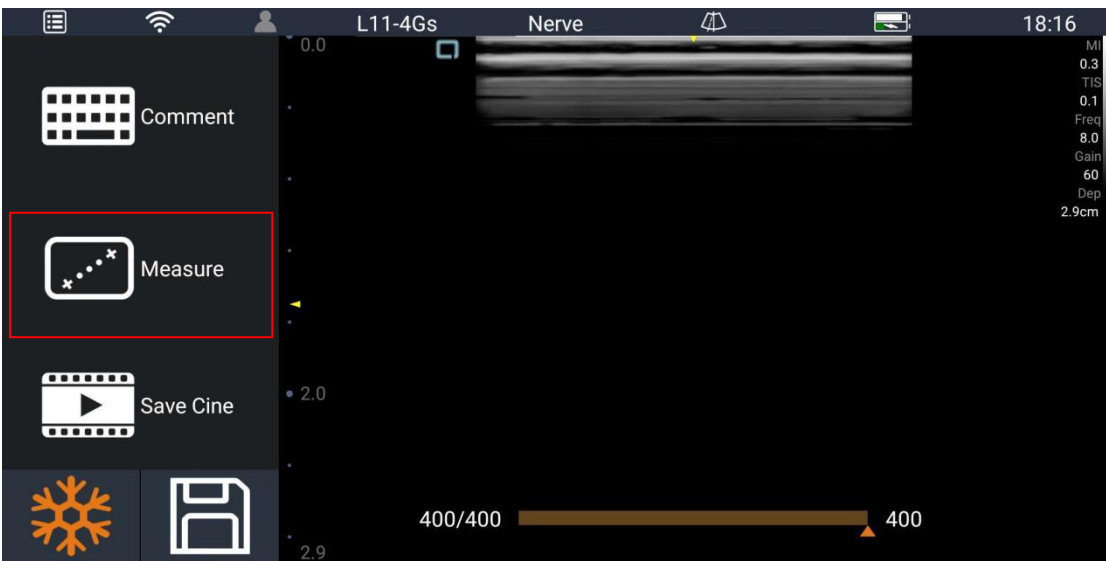

Klik på Mål i det røde felt for at få vist menuen Måling niveau 2.

Small Parts 圓  $\widehat{\mathscr{V}}$ 09:53  $L11-4Ks$  $\mathbb{D}$  $\blacksquare$  $\blacktriangle$ MI<br>
0.2 TIS<br>
0.1 Freq<br>
8.0 Gain<br>
60 Dep<br>
1.4cm<br>
75 Gain<br>
71 Speed<br>
2 **DISTANCE** ment  $HR$ **TIME** sure  $-4.0$ <br>4.4 **CLEAR ALL** Save Cine  $\frac{1}{\cdots}$  $4.9$ 170/170 800 ä  $\sim$ 

Klik på et andet sted for at forlade menuen Måling niveau 2.

Måling for M-modus. Klik på knappen CLEAR ALL for at slette alle måledata.

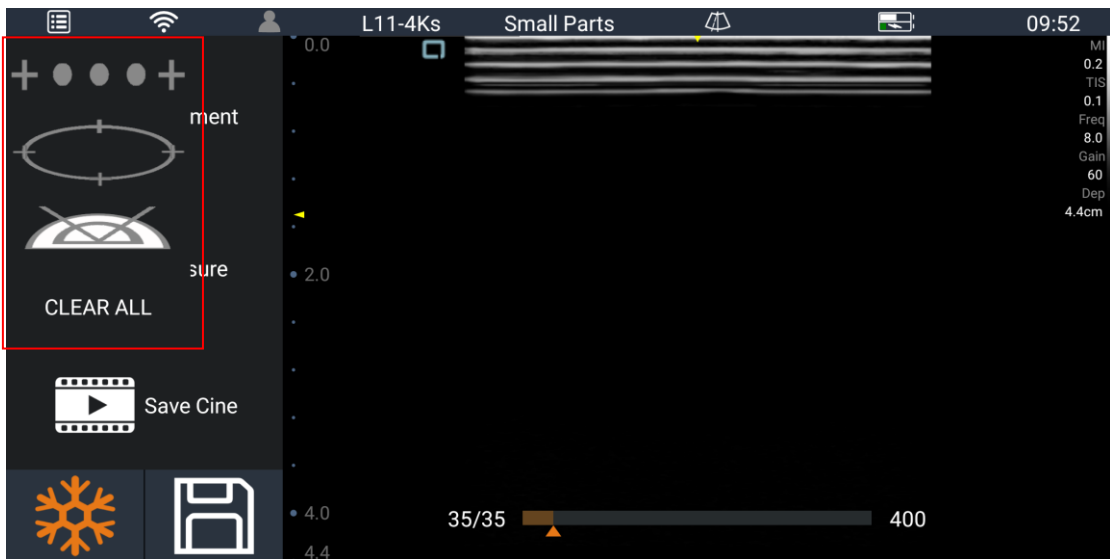

Måling for B/C-modus. Fra top til bund for afstand, areal og vinkel.

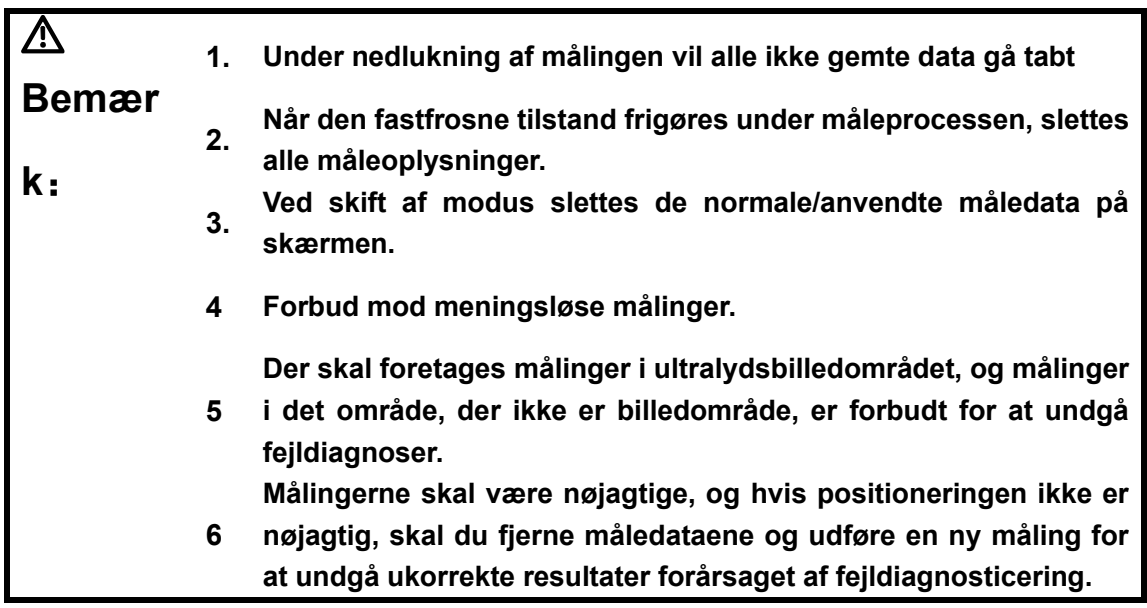

➢ B traditionel måling

B Rutinemålepunkterne er vist i følgende tabel:

Tabel 1B rutinemålingspunkter

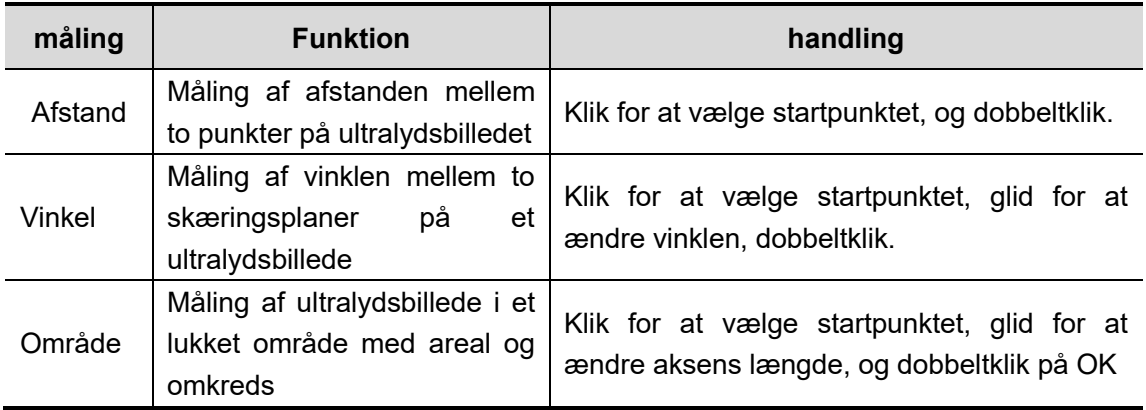

#### ➢ M traditionel måling

M Rutinemålepunkterne er vist i følgende tabel:

Tabel 2M rutinemålepunkter

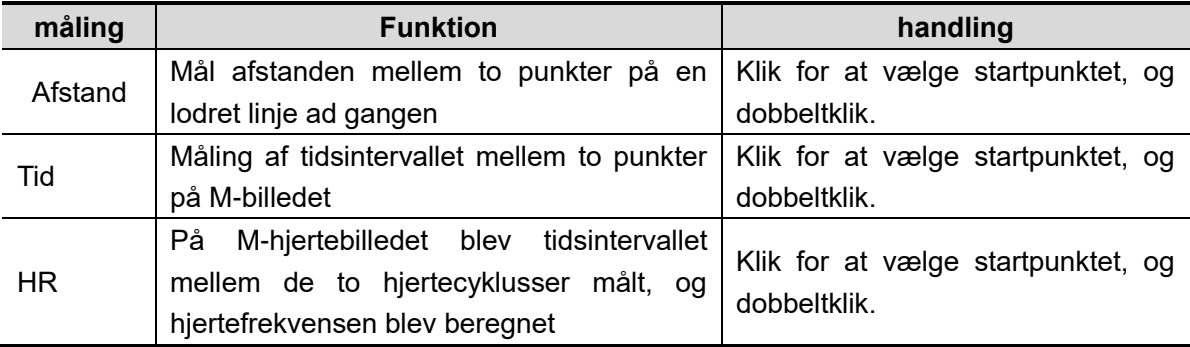

### <span id="page-13-0"></span>**2.1.3.10. Kommentar**

Denne funktion gælder for fastfrosne billeder.

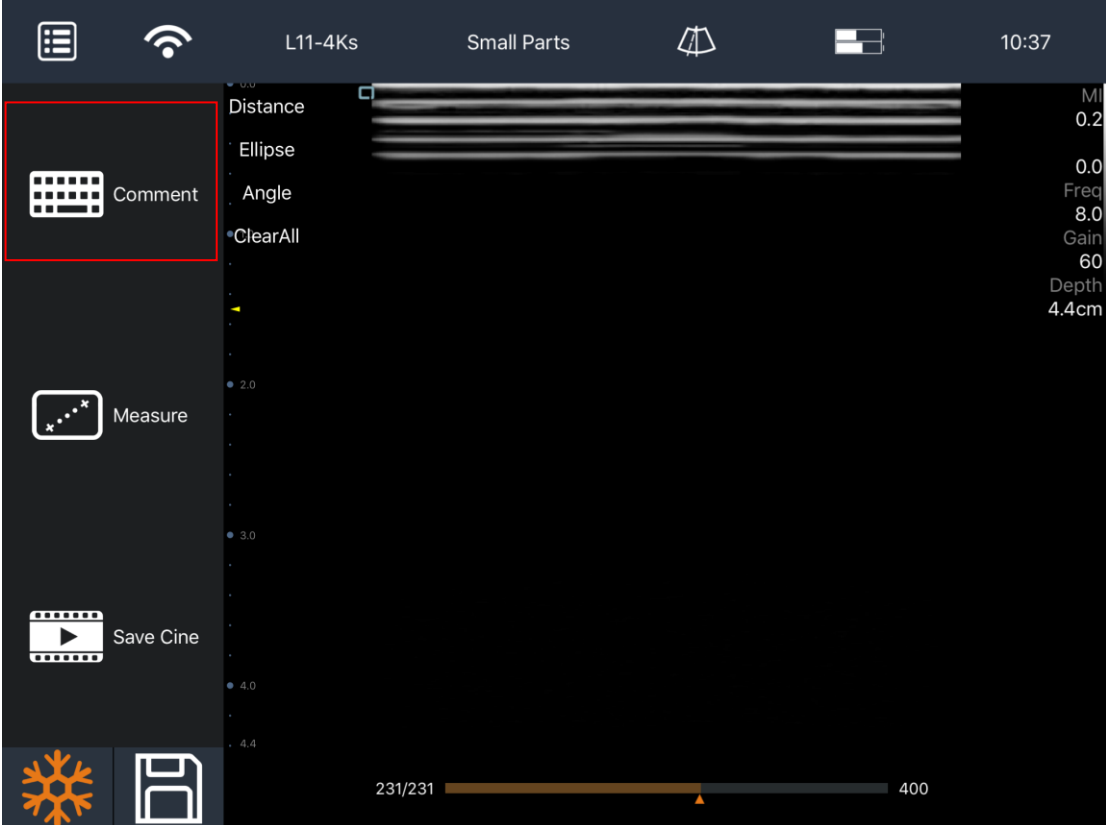

Klik på knappen Kommentar i det røde felt for at komme ind i kommentarfunktionen

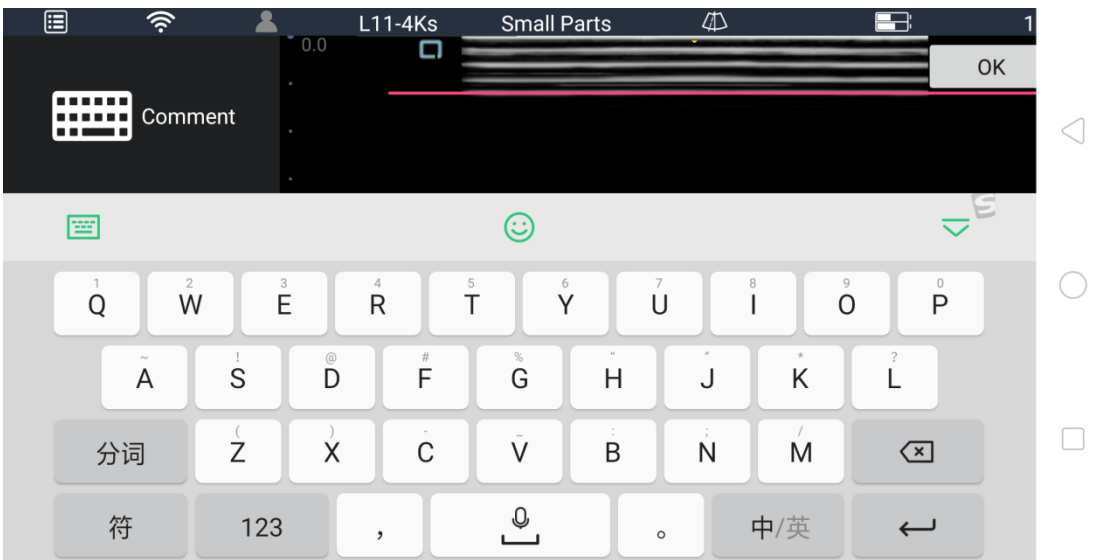

Brug tastaturet til at indtaste kommentarer, klik på OK for at gemme

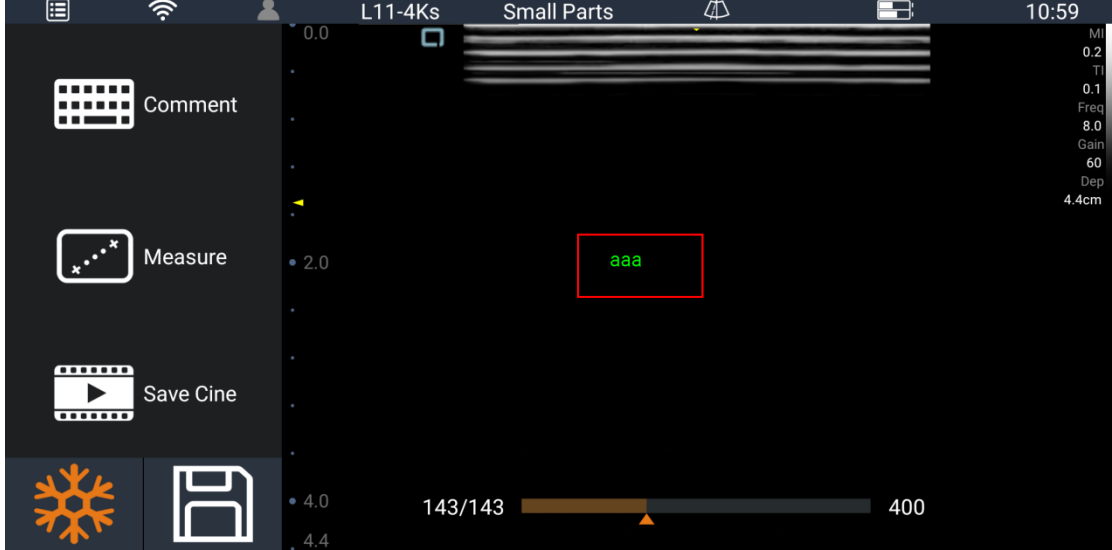

Nu hvor kommentaren vises i billedområdet, skal du trykke længe nok på annotationen for at vælge kommentaren. Vælg kommentarer for at kompilere igen eller flytte placering. Træk kommentarer ud af billedområdet for at slette dem.

#### <span id="page-14-0"></span>**2.1.3.11. Gem billede/film**

Denne funktion gælder for fastfrosne billeder. Systemet understøtter enkeltbilleder, lagring af flere kontinuerlige billeder, lagringssti for enkeltbilleder: SonoiQ \ Picture; filmlagringssti: SonoiQ \ Video.

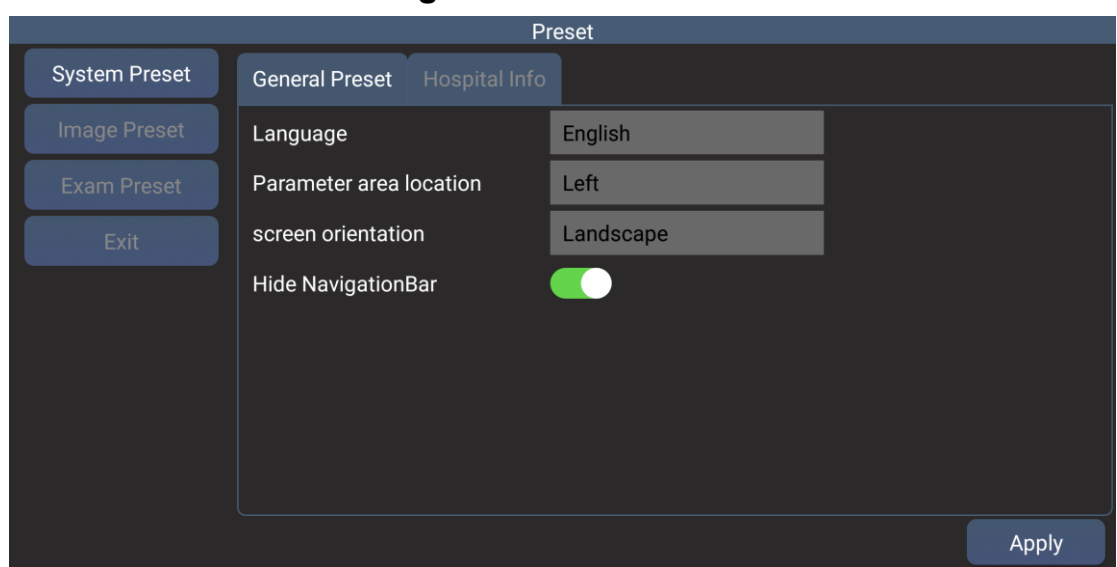

### <span id="page-15-0"></span>**2.1.3.12. Forudindstilling**

System Preset: Her kan du forudindstille nogle grundlæggende oplysninger som f.eks. sprog/placering af parameterområde/skærmretning.

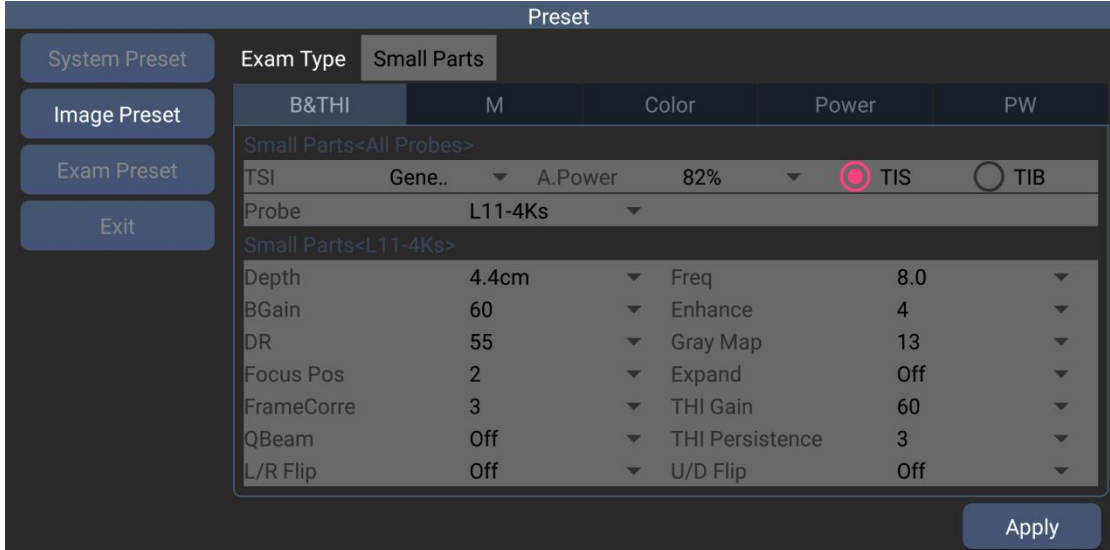

Image Preset: Her kan du forudindstille de indledende parametre i din kontroltype og -modus.

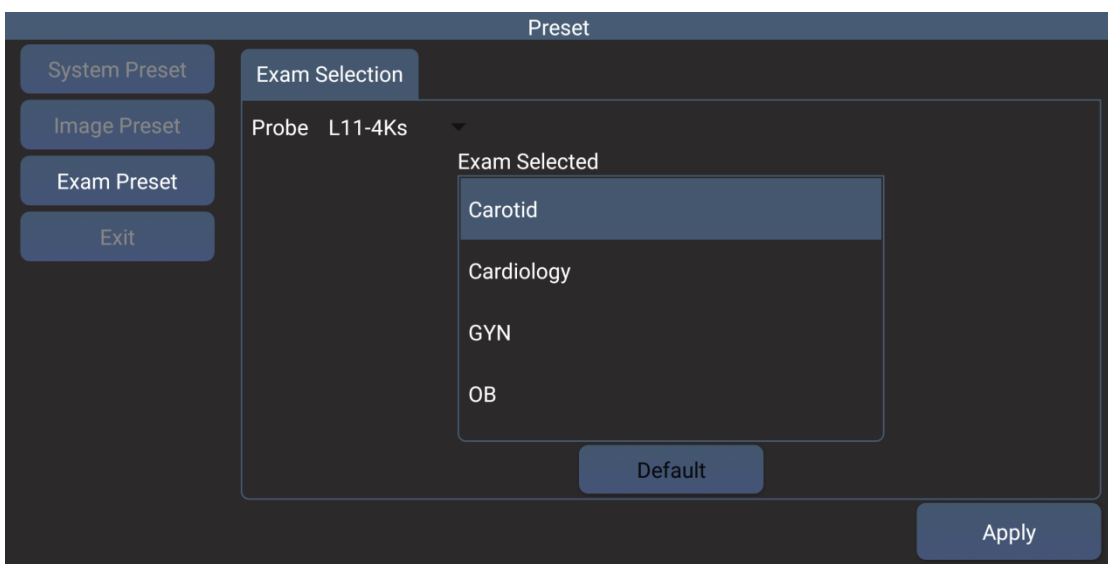

Her kan du forudindstille den indledende kontrolmodus under forskellige sonder.

# <span id="page-16-0"></span>2.2. **Software til IOS system**

Som med mobilapplikationen er IOS-applikationer og -grænseflader for det meste de samme som i Android-applikationer, så i det følgende beskrives kun forskellene. Andre relaterede funktioner kan findes i Android-systemets funktion.

## <span id="page-16-1"></span>**2.2.1. Installation af software**

Installation: Søg efter "SonoiQ" i Apples App Market App Store, og klik derefter på installér.

# <span id="page-16-2"></span>**2.2.2. IOS-kontrolpanel**

De fleste IOS- og Android-grænseflader er de samme, men der er stadig nogle små forskelle

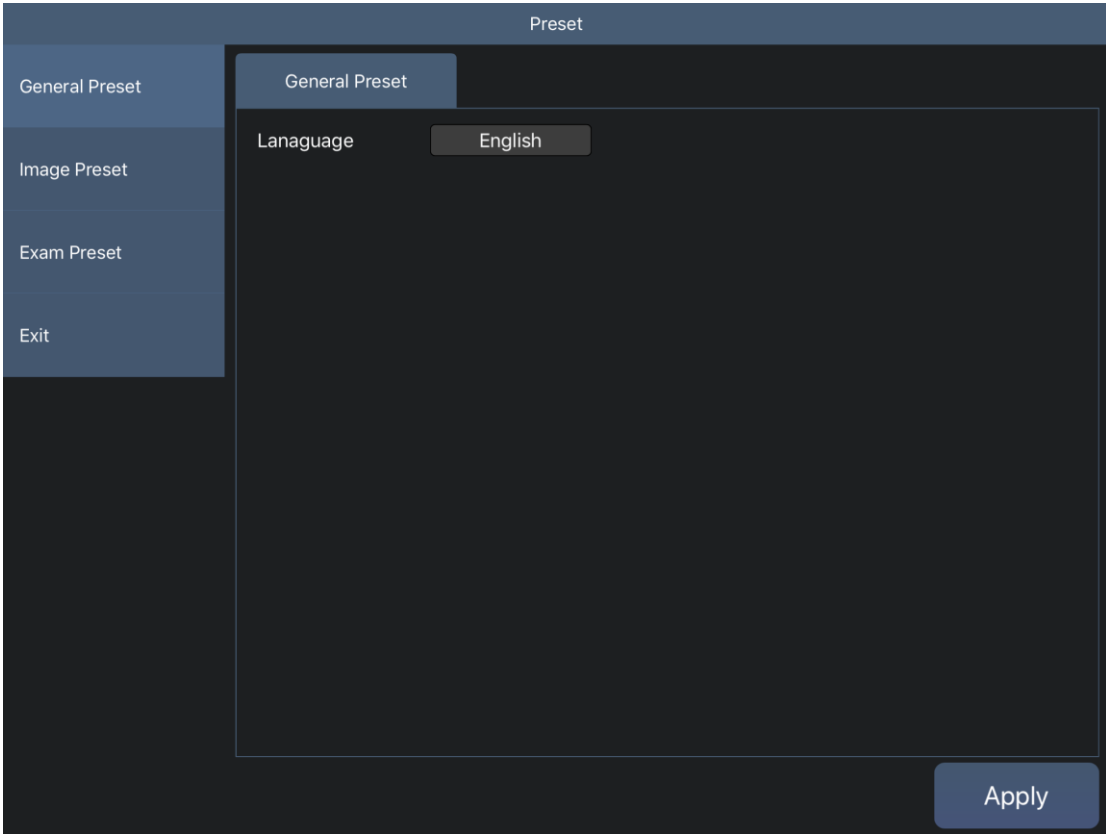

I den forudindstillede indstilling kan du kun ændre dit sprogvalg

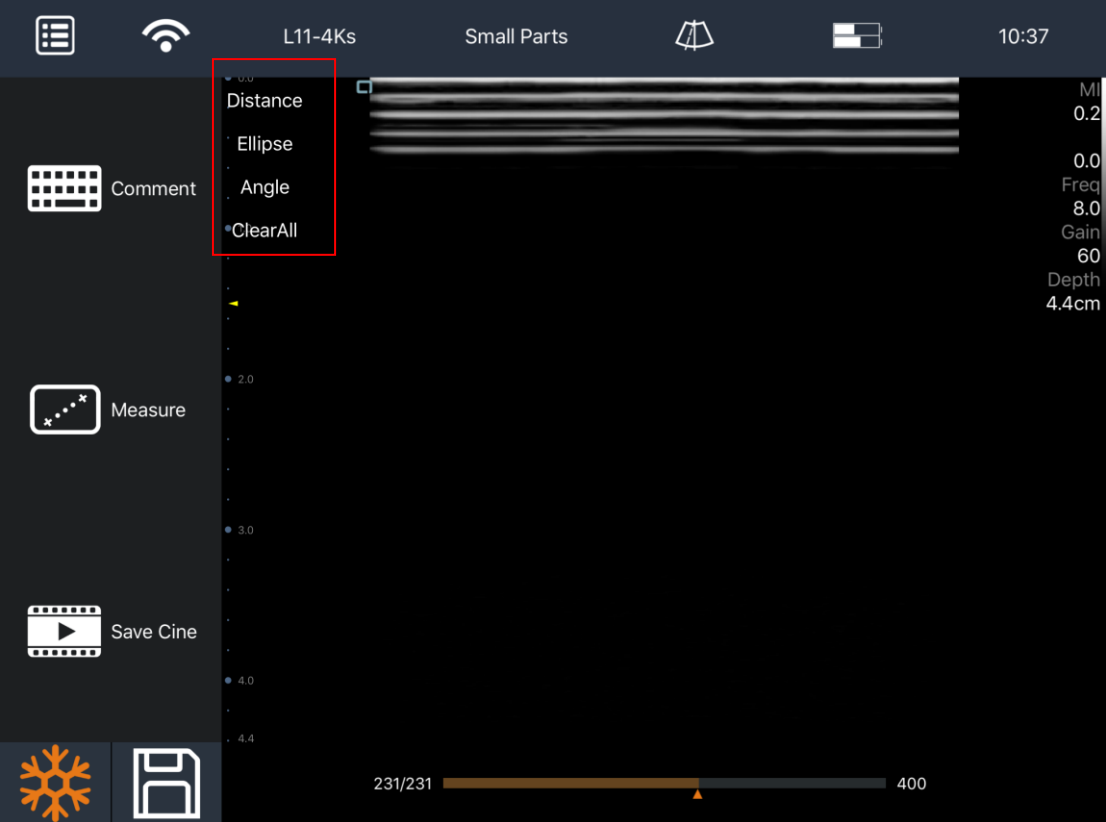

Den sekundære menu for Measure (måling) vises i det røde felt ((B/C-modus)

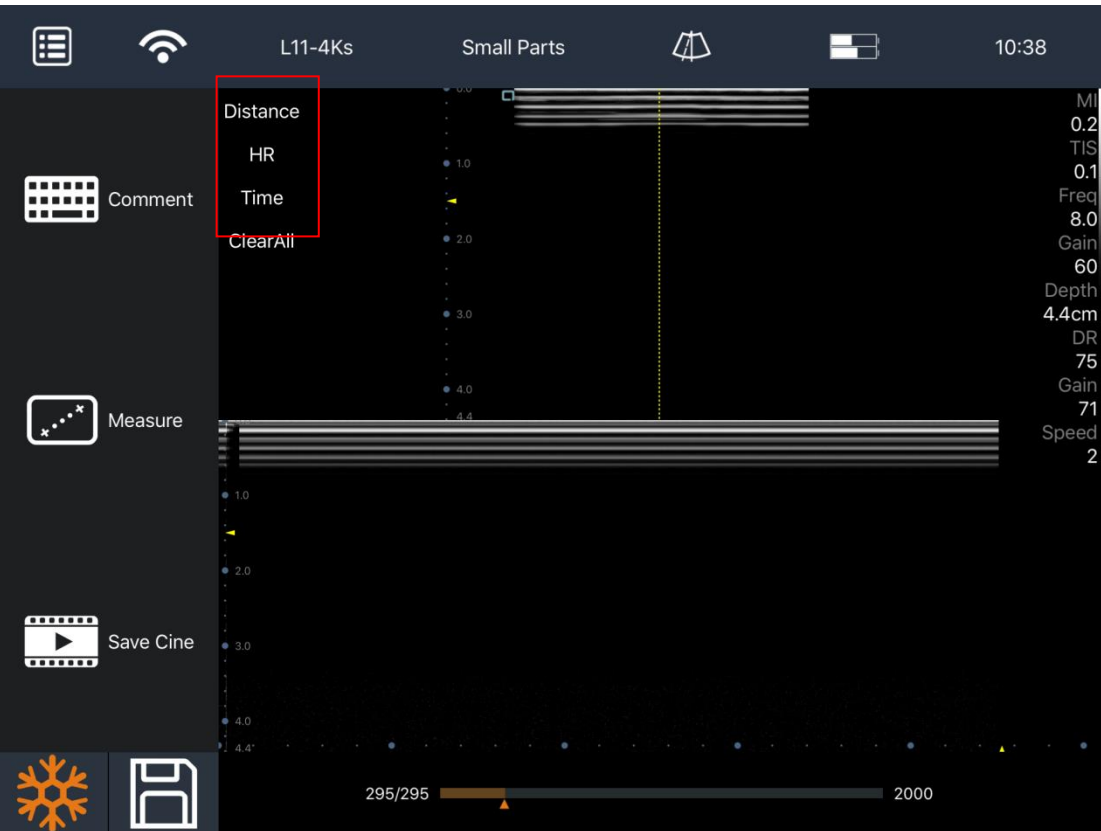

sekundær menu for måling (M-modus)

# <span id="page-18-0"></span>2.3. **Software til Windows-system**

# <span id="page-18-1"></span>**2.3.1. Installation og download af software**

**Download** :**Gennem virksomheden til levering eller officiel online download understøttet software, endelsen på filnavnet. Exe-formular**.

**Installation: Installér som vist nedenfor.**

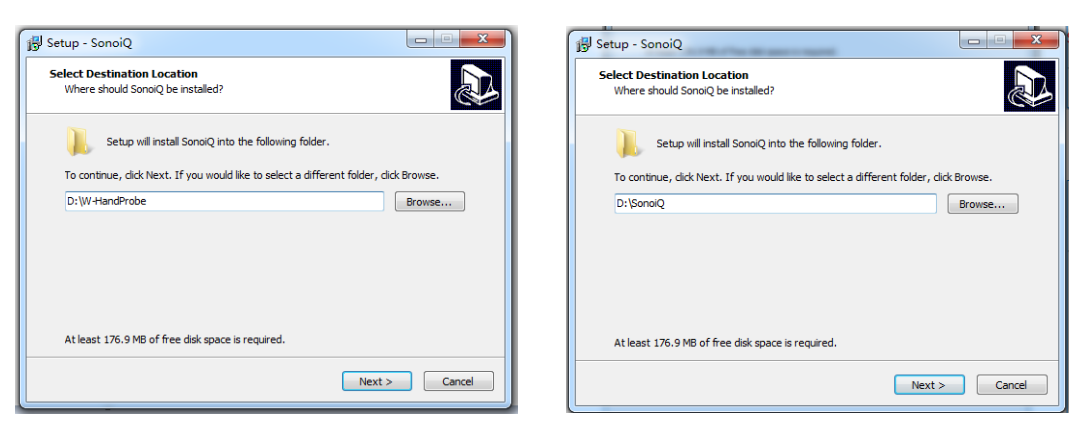

**Trin 1** Trin 2

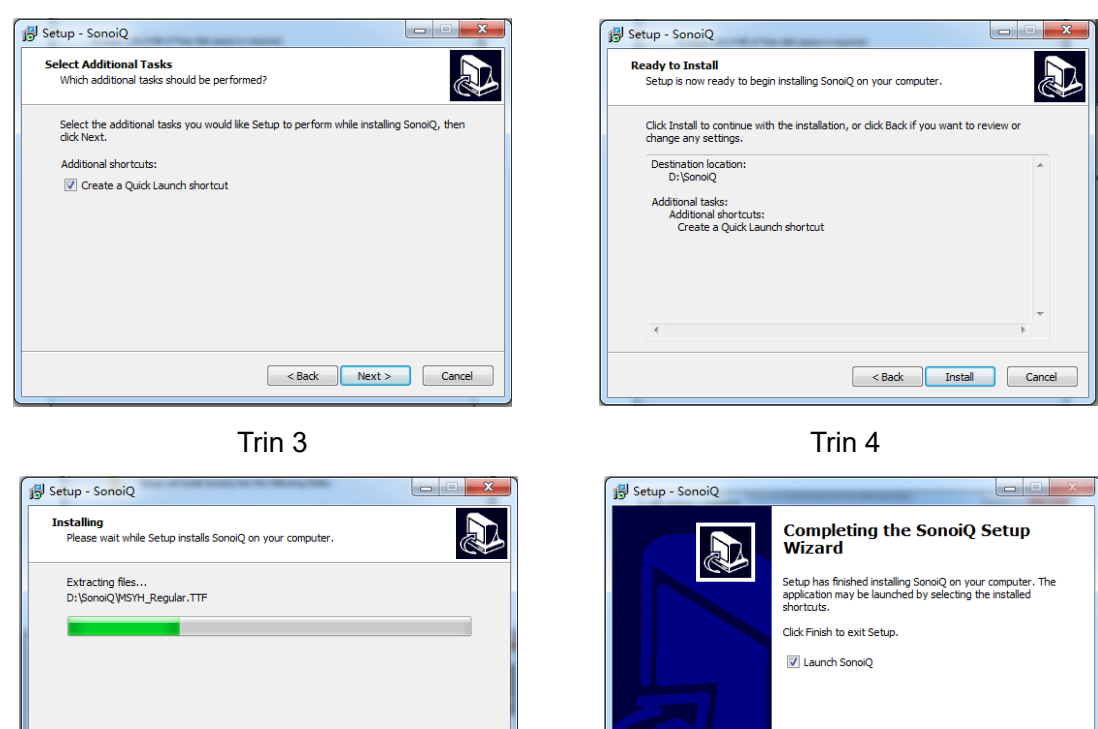

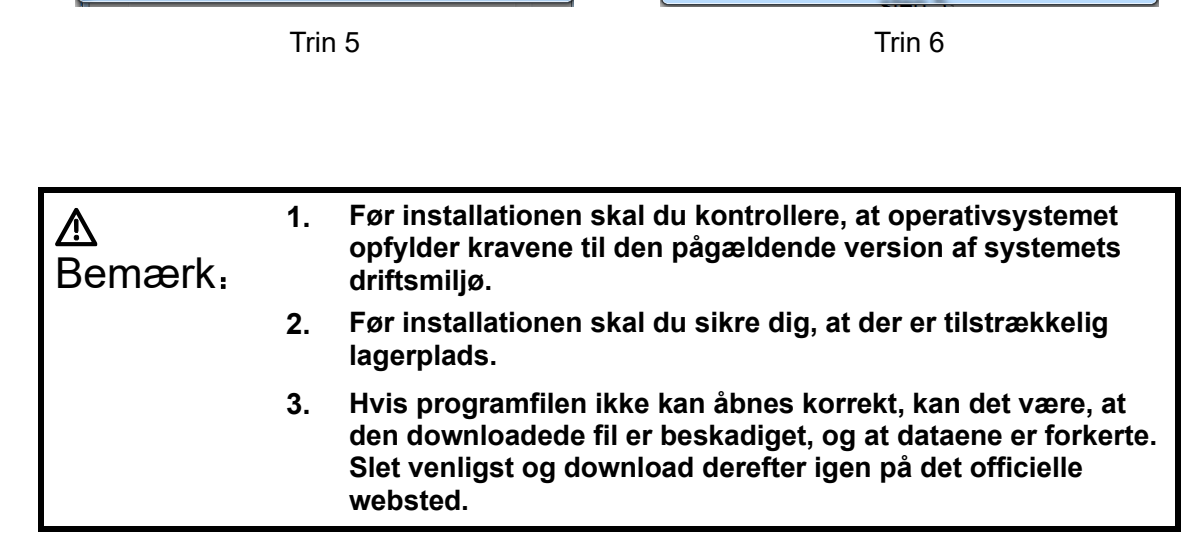

Cancel

 $Finish$ 

**4. Hvis programmet ikke åbnes korrekt, skal du afinstallere softwaren og geninstallere den, når installationen er gennemført, og hvis programmet ikke åbnes korrekt.**

# <span id="page-20-0"></span>**2.3.2. Kontrolpanel i Windows**

# <span id="page-20-1"></span>**2.3.2.1. Initialiseringsgrænseflade**

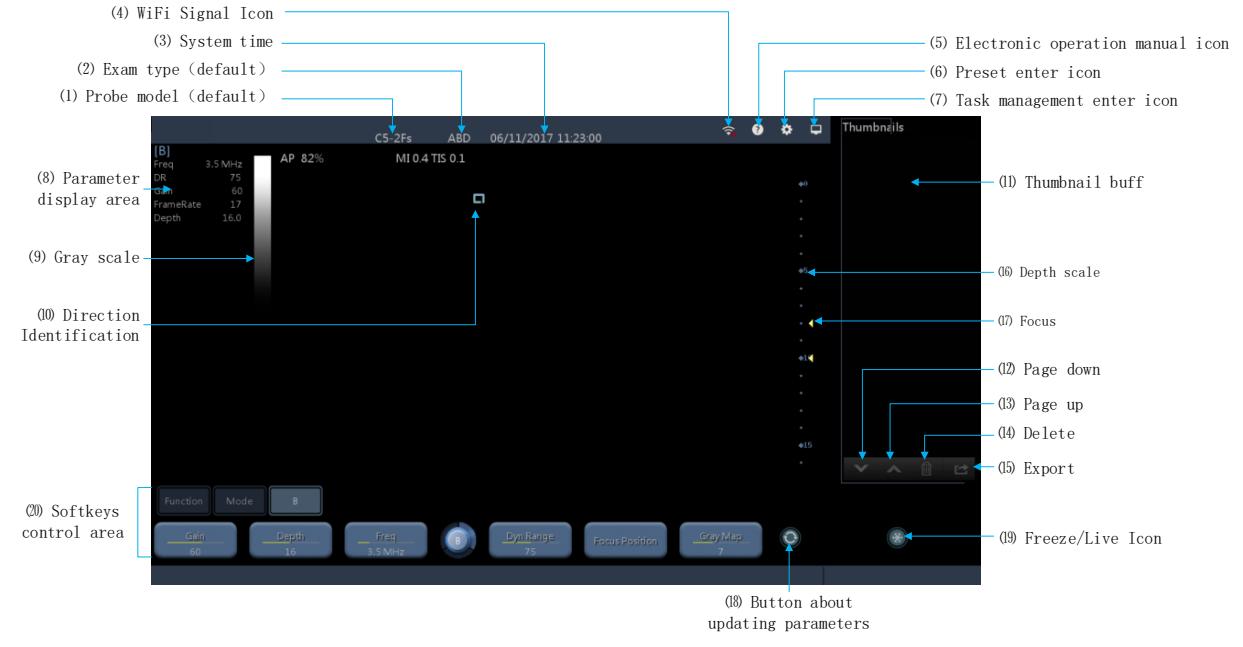

- (1) Sondemodel: Viser den aktuelt anvendte sonde-type eller standard-sonde-model.
- (2) Undersøgelsestype: Viser den type undersøgelse, der anvendes i øjeblikket, f.eks. bughule.
- (3) Systemtid: Viser den aktuelle systemtid.
- (4) WiFi-ikon: Ikon for trådløs sonde-liste. Ikke tilsluttet, når "×" sænket skrift er rød, når der er opnået forbindelse bliver den hvid. Jo hvidere den er, jo stærkere signalet.
- (5) Ikon for elektronisk betjeningsvejledning: Produktmanual.
- (6) Forindstillet indtastningsikon: Ikoner for forudindstillet funktionsgrænseflade, der skal åbnes.
- (7) Opgaveadministration tryk på ikonet: Ikoner for funktionsgrænsefladen for opgavestyring, der skal åbnes for at se den aktuelle opgave.
- (8) Billedparameterområde: Visning i realtid af modellens aktuelle parametre.
- (9) Gråtoneskala: Displaybjælke med sort/hvid gråtoneskala.
- (10) Identifikation af sondens retning: Identifikation af sondens startpunkt.
- (11) Miniature-bufferområde: Visning af den aktuelle lagrede patientundersøgelse under enkeltbilledet eller små multiramme-videoer, der kan skiftes mellem filmdata og billeddata med det øverste højre hjørne af filmlogoet.
- (12) Side ned: Når det cachelagrede miniaturebillede er større end en side, bruges det til at rulle nedad.
- (13) Side op: Når det cachelagrede miniaturebillede er større end en side, bruges det til at rulle igennem det.
- (14) Slet: Kan bruges til at vælge en eller flere sletninger af miniaturebilleder.
- (15) Eksportér: Kan bruges til at vælge et eller flere miniaturebilleder, der skal eksporteres til et eksternt lagermedie.
- (16) Dybdeskala: Dybdeskala for realtidsvisning.
- (17) Fokus: For fokus af et dybdeområde.
- (18) Knap til opdatering af parametre: Opdater manuelt den aktuelle grænseflade.
- (19) Fastfrys / levende ikon: Fastfryser/frigør det aktive vindue.
- (20) Kontrolområde for funktionstaster: Klik direkte på tasten for at styre den.

#### <span id="page-21-0"></span>**2.3.2.2. Arbejdsgrænseflade**

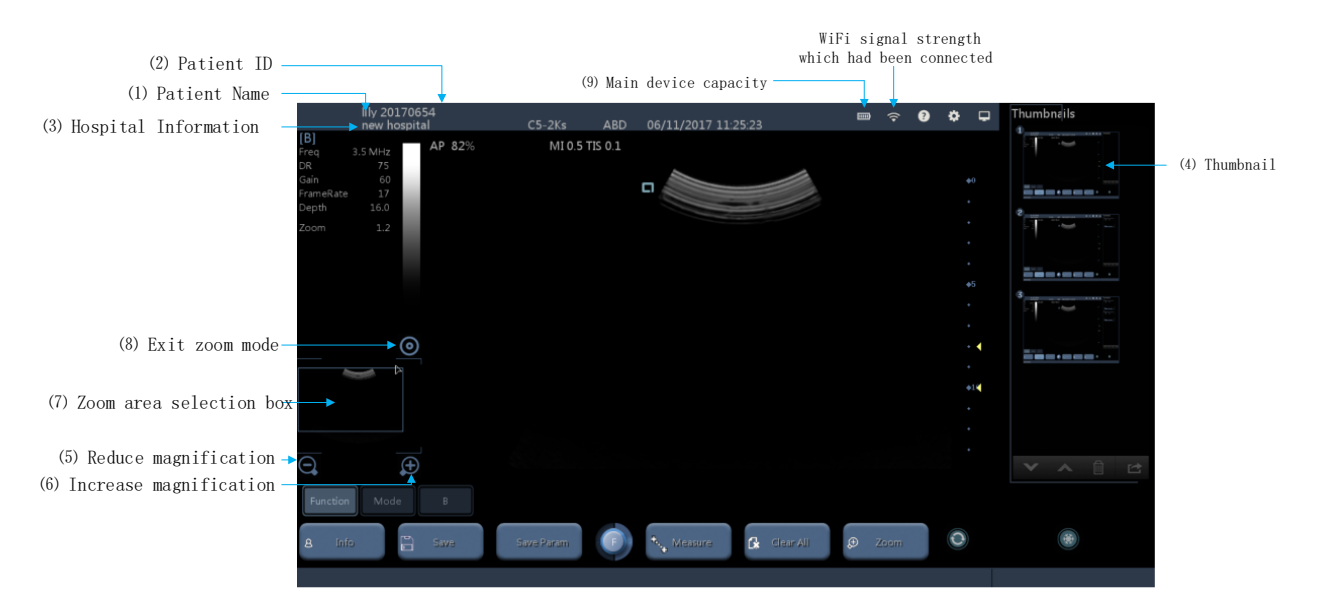

- (1) Patientens navn
- (2) Patient-ID
- (3) Oplysninger om hospitalet: Hospitalets navn.
- (4) Miniaturebilleder: De gemte miniaturebilleder/film.
- (5) Reducér forstørrelsen
- (6) Forøg forstørrelsen
- (7) Valg af zoomområde: Mobilboks til at vælge det område, der skal forstørres.
- (8) Afslut zoomtilstand
- (9) Hovedkapacitet: Når sonden er tilsluttet, vises ultralydsværtens batteristrøm på displayet.

### <span id="page-22-0"></span>**2.3.2.3. Fastfrysning af grænseflade**

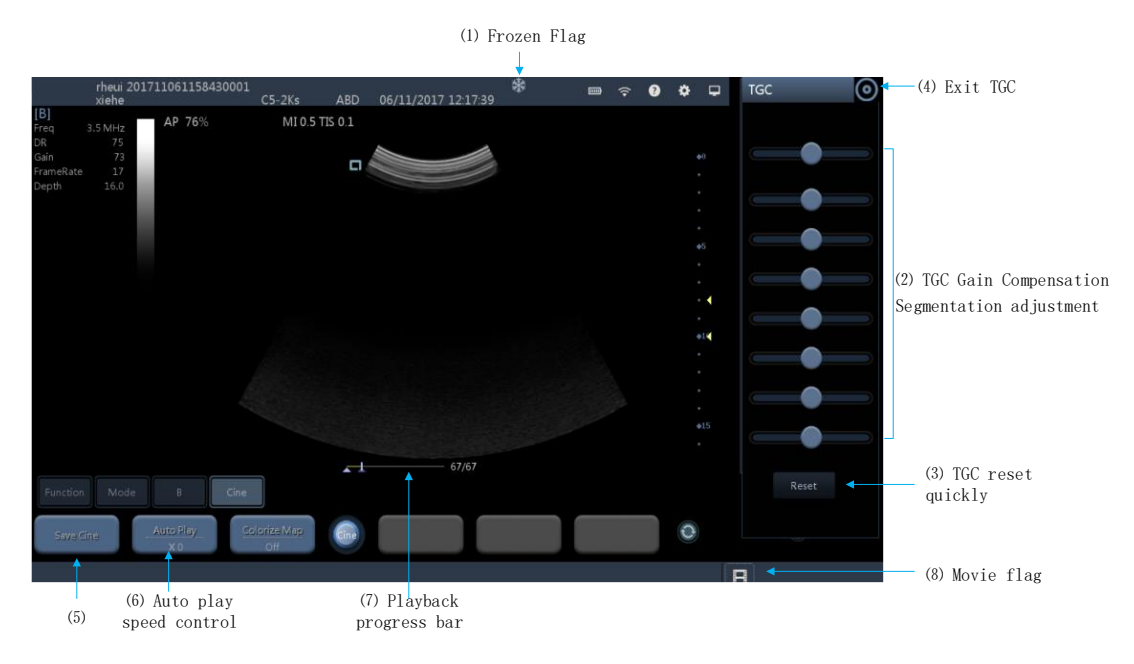

- (1) Fastfrosset flag: Angiver, at den i øjeblikket befinder sig i fastfrossen tilstand.
- (2) TGC Gain Compensation Segmenteringsjustering: Kompenserer for den svækkelse, der øger dybden af vævet, og justerer dybdeforstærkningen i en stykvis form. Det bevægelige håndtag justerer signalforstærkningen i et bestemt dybdeområde, og glideren er som standard indstillet til midterpositionen. Stryg til venstre: Kontrasten i dybden reduceres. Stryg til højre: Kontrasten øges.
- (3) TGC hurtig nulstilling: Klik på "reset"-knappen, så glider den otte-trins kontrastglider hurtigt tilbage til midterpositionen.
- (4) Afslut TGC-tasten: Afslut TGC-justeringsmodus, TGC-glideren skjules.
- (5) Gem film (Save Cine): Kontinuerlig lagring af flere billeder.
- (6) Automatisk kontrol af afspilningshastighed: Klik på "Auto Play" for at få vist det pågældende niveaumenupunkt, hvor du kan vælge afspilningshastigheden. Hastighed "x0" for manuel afspilning; Jo større værdi, jo hurtigere afspilning.
- (7) Fremskridtslinje for afspilning: Viser den aktuelle afspilningsstatus.
- (8) Filmflag: Det aktuelle logo er i filmmodus.

# <span id="page-23-0"></span>**2.3.3. Windows-betjening**

### <span id="page-23-1"></span>**2.3.3.1. WiFi-forbindelse**

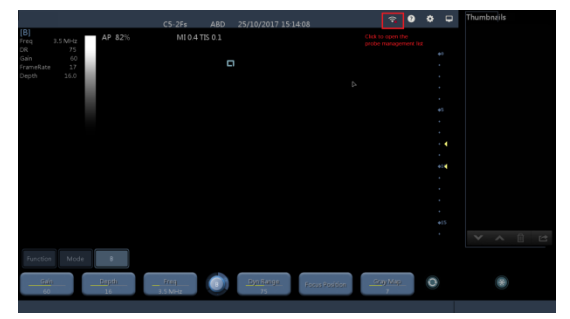

1. Klik på WiFi-ikonet for at åbne grænsefladen "Wireless probe list".

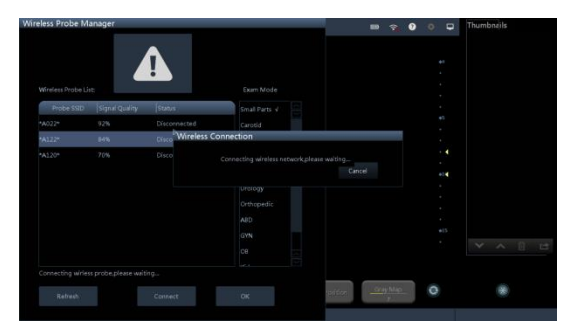

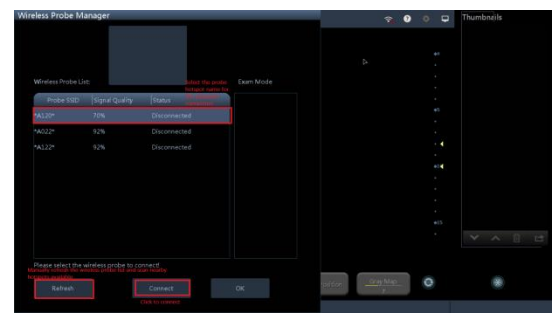

Vælg det tilsvarende sonde-ID. efter manuel opdatering af ID.

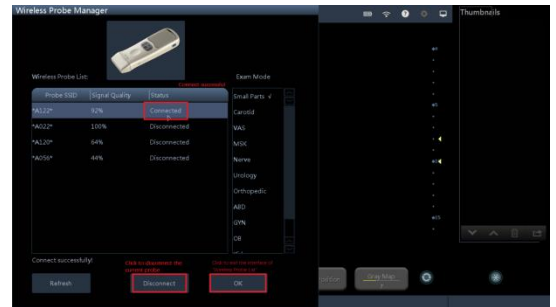

3. Klik på "Forbind". The same state over the 4. Hvis forbindelsen oprettes, klik da på "OK" for at forlade grænsefladen med listen over trådløse sonder.

### <span id="page-23-2"></span>**2.3.3.2. Modusomskifter**

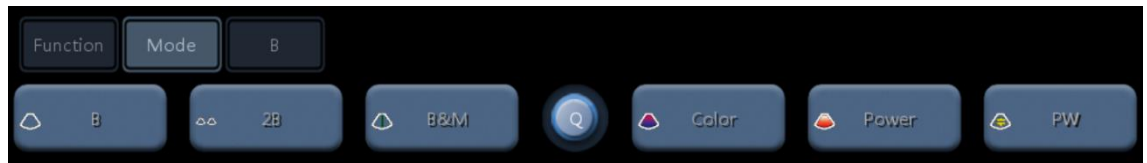

Fremgangsmåde: (Klik på) Mode -> (klik) på navnet på den billedmodus, der skal skiftes til med modusomskifteren.

Bemærk: Gå ind i PW-modus, klik på B-billedet og spektret mellem "Update"-ikonet for at få spektrumimpulsbilledet frem.

#### <span id="page-23-3"></span>**2.3.3.3. Valg af parametre**

Fremgangsmåde: Vælg den aktuelle billedmodus -> justér visningen af parameterelementet via den midterste partition-knap -> vælg det parameternavn, der skal justeres.

For eksempel: B-modus parameterelement.

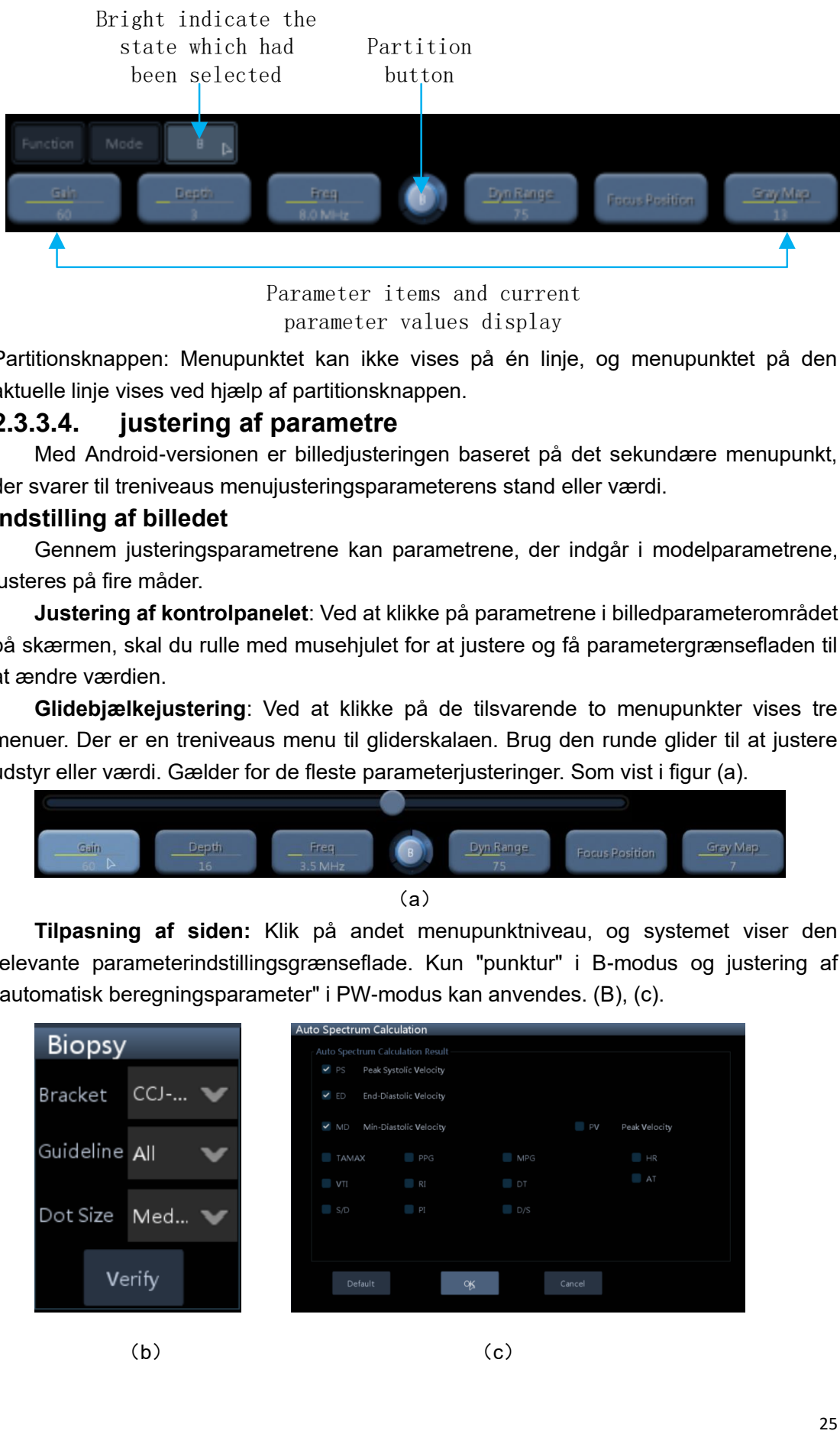

parameter values display

Partitionsknappen: Menupunktet kan ikke vises på én linje, og menupunktet på den aktuelle linje vises ved hjælp af partitionsknappen.

### <span id="page-24-0"></span>**2.3.3.4. justering af parametre**

Med Android-versionen er billedjusteringen baseret på det sekundære menupunkt, der svarer til treniveaus menujusteringsparameterens stand eller værdi.

#### **Indstilling af billedet**

Gennem justeringsparametrene kan parametrene, der indgår i modelparametrene, justeres på fire måder.

**Justering af kontrolpanelet**: Ved at klikke på parametrene i billedparameterområdet på skærmen, skal du rulle med musehjulet for at justere og få parametergrænsefladen til at ændre værdien.

**Glidebjælkejustering**: Ved at klikke på de tilsvarende to menupunkter vises tre menuer. Der er en treniveaus menu til gliderskalaen. Brug den runde glider til at justere udstyr eller værdi. Gælder for de fleste parameterjusteringer. Som vist i figur (a).

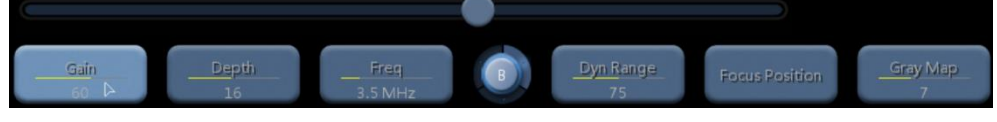

(a)

**Tilpasning af siden:** Klik på andet menupunktniveau, og systemet viser den relevante parameterindstillingsgrænseflade. Kun "punktur" i B-modus og justering af "automatisk beregningsparameter" i PW-modus kan anvendes. (B), (c).

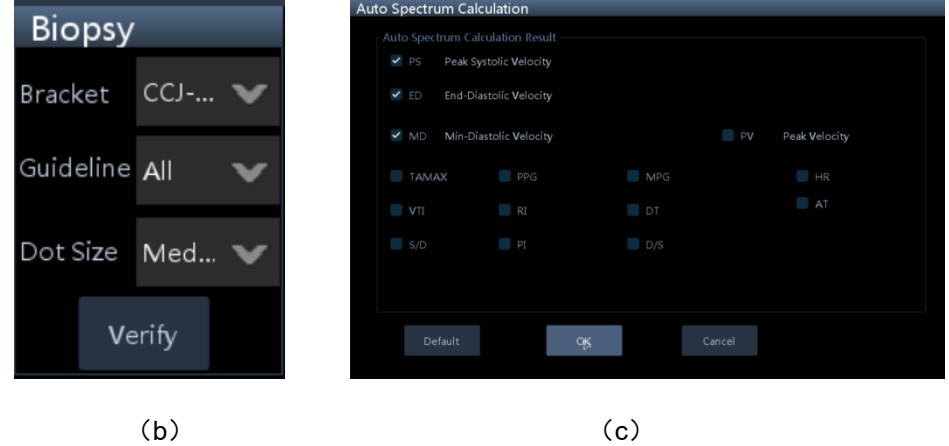

Klik på justering: Optionerne kan ændres ved at klikke. Det er velegnet til skift af billedmodus: "L/R Flip" (horisontal) og "U/D Flip (vertikalt) i B-modus; "Quick Angle" i PW-modus; "M Line>>" og "M Line<<" i M-modus; osv.

### <span id="page-25-1"></span><span id="page-25-0"></span>**2.3.3.5. Elektronisk betjeningsvejledning 2.3.3.6. Betjening af miniaturebilleder**

Kontrolområde for miniaturebilleder med funktionstaster til kontrol af miniaturebillederne, herunder vend, sletning og eksportfunktion.

户 偷

Fremgangsmåde:

- 1. Det valgte miniaturebillede.
- 2. Vis: Kontrolleret og klik derefter på, miniature-zoom for at gendanne hele siden til visning.
- 3. Side: Når det gemte miniaturebillede er mindre end den maksimale værdi, der er gemt på den aktuelle side, er funktionen side (ned, op, ned) dæmpet, hvilket indikerer, at funktionen ikke er tilgængelig. Når det gemte miniaturebillede er større end den maksimale værdi, der er gemt på den aktuelle side, er funktionen vend (flip, flip) fremhævet, hvilket indikerer, at denne funktion er tilgængelig.
- 4. Slet: Vælg og klik på sletteikonet, bekræft sletningen for at slette de billeder/filmfiler, der er gemt af brugeren.

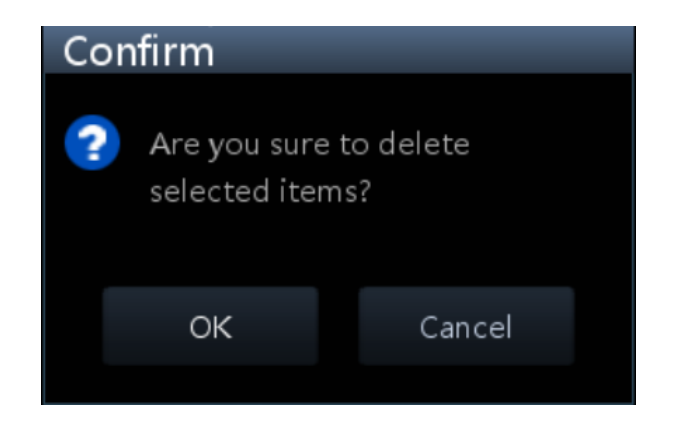

5. Eksport: Forudsætningen for eksport er, at pc'en er forbundet med en ekstern lagerenhed, hvis funktion normalt genkendes af systemet. Når betingelserne er opfyldt, skal du vælge miniaturebilledet og klikke på ikonet

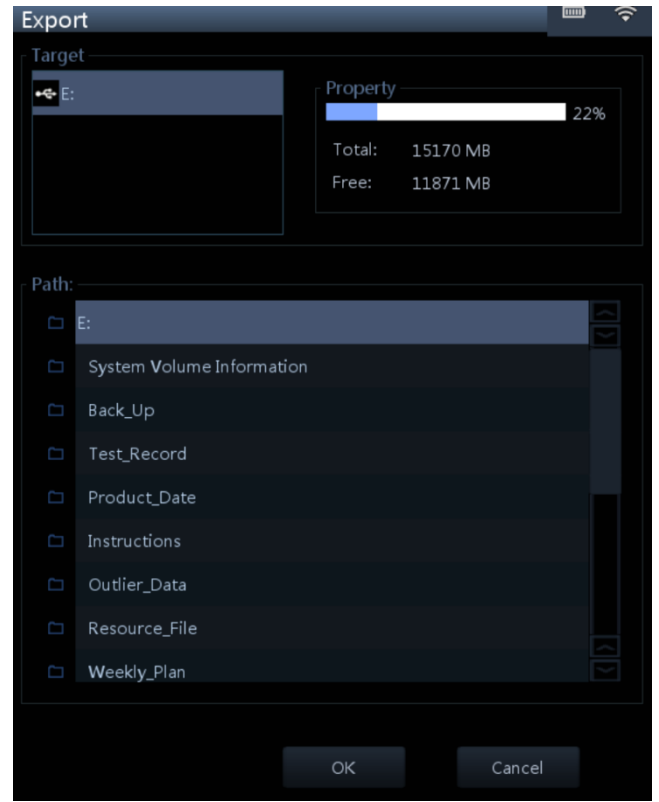

Eksportér for at vælge destinationsstien til disken.

### <span id="page-26-0"></span>**2.3.3.7. Filmafspilning (Cine playback)**

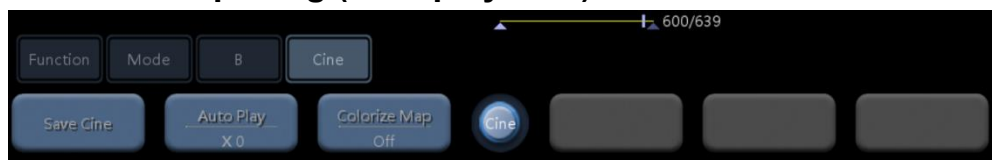

- 1. 600/639: 600 angiver den aktuelle ramme; 639 repræsenterer det samlede antal rammer, der er blevet gemt.
- 2. Manuel afspilning: Flyt musen for manuelt at justere afspilningsforløbet, venstre museknap, afspilningsforløbslinjen forskudt til venstre, afspilningsrækkefølgen og lagringsrækkefølgen er modsat hinanden, og værdien af den aktuelle ramme reduceres; Afspilningsforløbslinjen er forskudt til højre, afspilningsrækkefølgen er den samme som lagringsrækkefølgen, og værdien af den aktuelle ramme øges.
- 3. Automatisk afspilning: Klik på "Auto Play" for at få vist det tilsvarende niveaumenupunkt, hvor du kan vælge afspilningshastigheden. Hastighed "x0" for manuel afspilning; Jo større værdi, jo hurtigere afspilning.

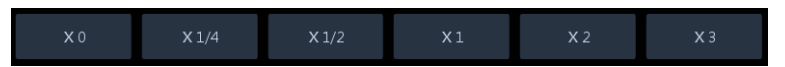

- 4. Fremskridtslinje for afspilning: Viser den aktuelle afspilningsstatus.
- 5. Gem film: Kontinuerlig lagring af flere billeder.
- 6. Farvelægning af afbildning: Brug forskellige farveri stedet for forskellige gråtoner til billedet.

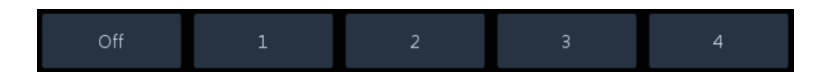

#### <span id="page-27-0"></span>**2.3.3.8. Oplysninger**

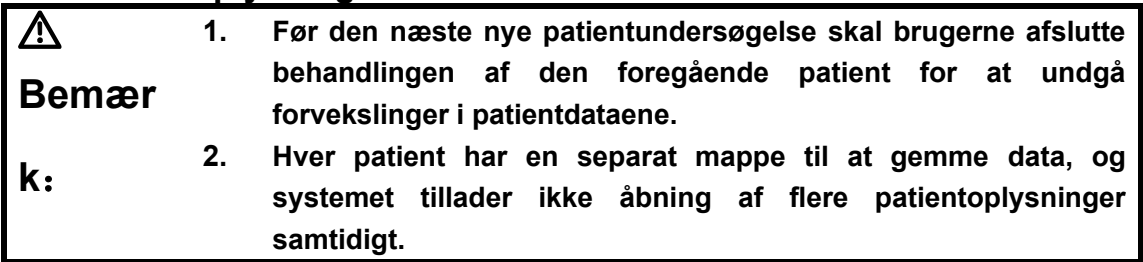

Informationsfunktionen omfatter hovedsagelig oplysninger om patientlister og patientdata.

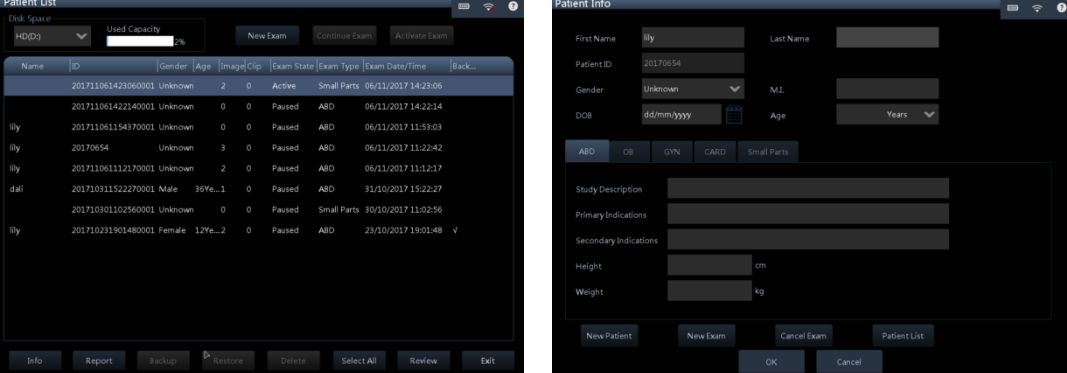

Oplysninger om patientlisten en andere Patientdata\_1

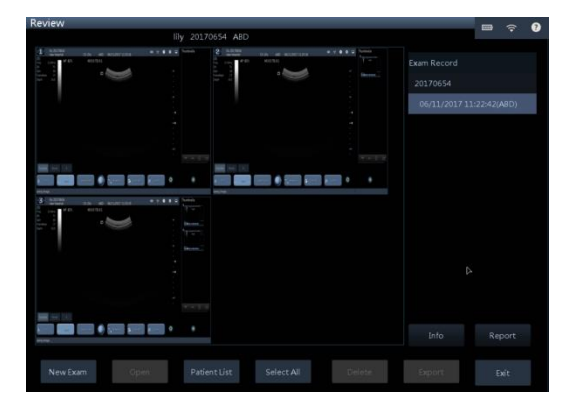

Patientdata\_2

**Oplysninger om patientlisten:** Oplysningerne om patientlisten er anført i listen over alle patientjournaler. Som vist i figuren [oplysninger om patientliste].

Sti: [funktion] - [patientliste].

#### **Patientdata**:

Sti 1: For patienter, der bliver undersøgt, eller som er ved at blive oprettet, kan man få adgang til dem via [funktion] - [info] og se eller ændre de relevante oplysninger i henhold til sideprompten. Beskrivelsen af oplysningerne omfatter: navn,

ID, køn, alder, undersøgelsestype Vent. Som vist i figur [patientdataoplysninger \_1].

Sti 2: For patienter, der er ved at blive undersøgt, eller en patient, der tidligere er blevet undersøgt, kan man vælge at se eller ændre patientens data ved hjælp af [funktion] - [patientliste] og derefter afhængigt af patientens navn eller ID. Som vist i figur [patientdataoplysninger \_2].

#### <span id="page-28-0"></span>**2.3.3.9. Måling**

➢ 2D-format

tabel 32D konventionelle målepunkter

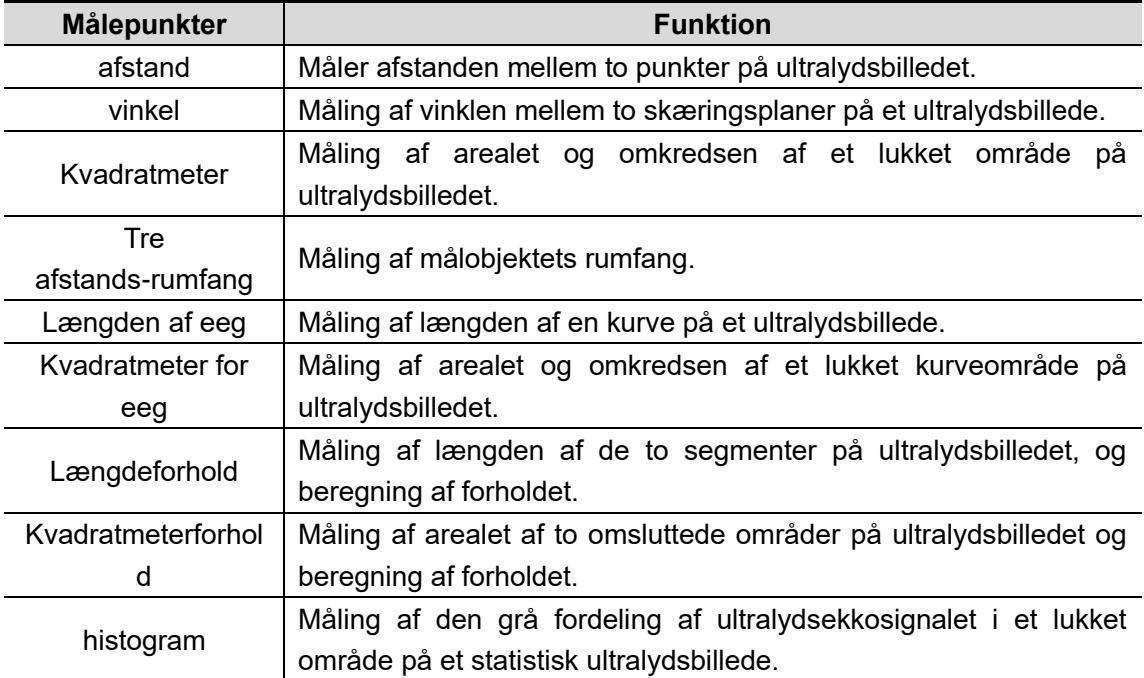

➢ M-konvention

tabel 4M Konventionelle målepunkter

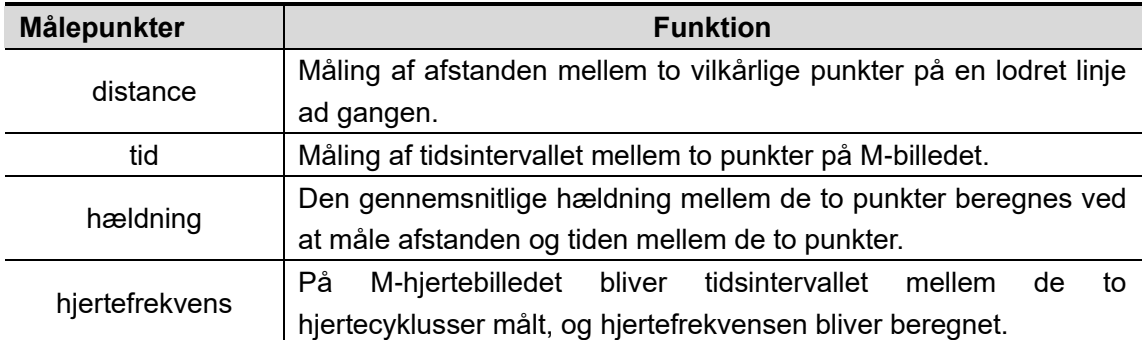

#### ➢ Doppler-konvention

tabel 5PW konventionelle målepunkter

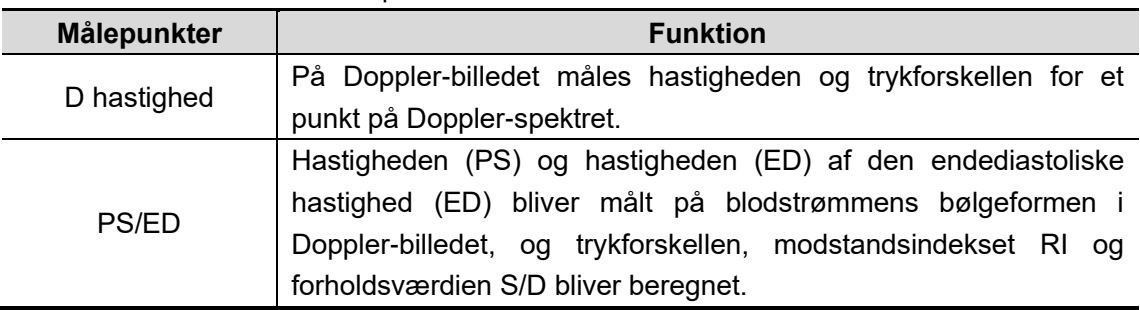

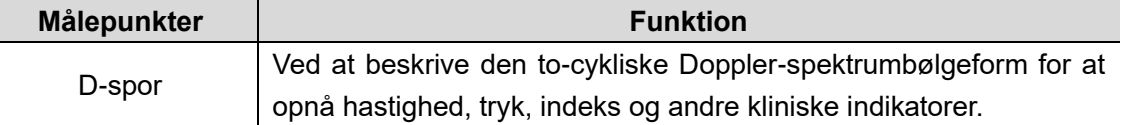

➢ Applikationsmåling

Dette produkt i tillæg til ovenstående rutinemåling, men giver også følgende applikations-målefunktion:

- Software til anvendelse i bughulen:
- Obstetrisk applikationssoftware:
- Gynækologisk applikationssoftware:
- Hjerte applikationssoftware:
- ⚫ Software til anvendelse på små organer:
- Nerve applikationssoftware.

#### <span id="page-29-0"></span>**2.3.3.10. Kommentar**

Annotationsfunktioner omfatter skrivekommentarer, kropsmarkører og pilannotationer.

Tekstbemærkning: Ved at klikke på skærmen kan du redigere den pågældende kommentartekst, du kan redigere på kinesisk/engelsk, tal, symboler osv. Fremgangsmåden er 【Function】 - 【Comment】.

 $\overline{\phantom{a}}$ 

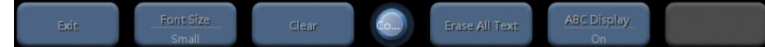

Kropsmærke-bemærkning: Gennem kropsmærke for at angive patientens undersøgelsesposition og placeringen af sondens scanningsretning. Billedet spiller en understøttende rolle. Fremgangsmåden er [function] - [body mark], i henhold til det aktuelle undersøgelsessted, undersøgelseskrav og undersøgelse. Vælg et passende kropsbillede og juster sondens retning; du kan flytte til målstedet.

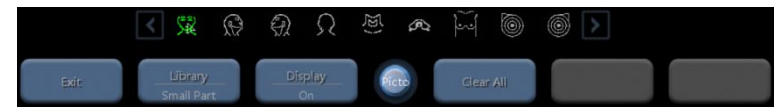

Pilannotation: Ved at bruge pilen til identifikation eller fremhævning. Fremgangsmåden er 【Function】- 【Pil】, flyt til den position, du vil markere, rul med musehjulet for at justere pilens retning.

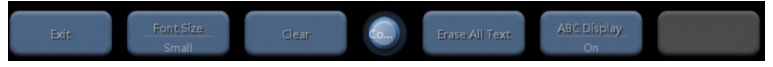

#### <span id="page-29-1"></span>**2.3.3.11. Gem**

**Gem billede**:Det kan gemmes når som helst med 【Function】 - 【Save】, miniaturebilledet kan kontrolleres.

Gem film: Når billedet er fastfrosset, skal du klikke på [Save Cine] i funktionstastens kontrolområde. Når filmen er gemt, vises et miniaturebillede af den gemte film på skærmen. **Gem parameter**: Du kan gemme dine egne justerede parametre til forindstillingen, så det nemt kan bruges i det næste miljø

### <span id="page-30-0"></span>**2.3.3.12. Rapport**

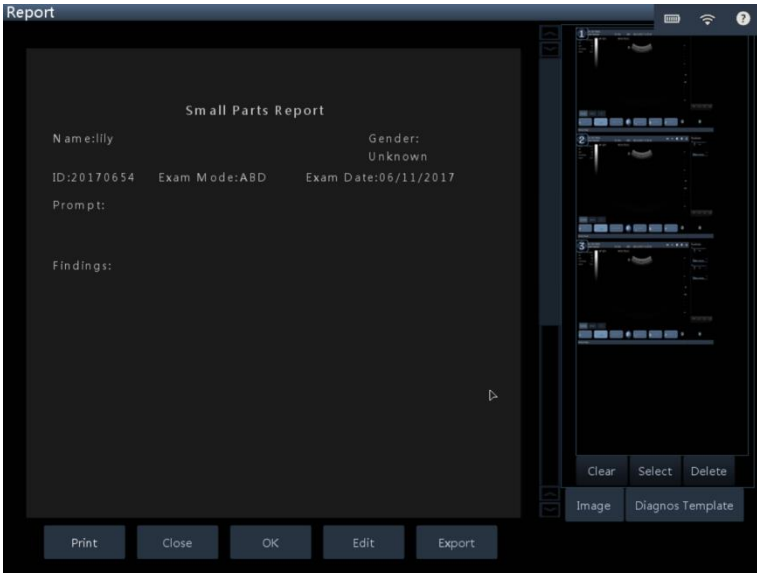

Rapporten bruges af det medicinske personale til at dokumentere undersøgelsesdata og beskrivelsen af diagnosen. Ultralydsbilleder kan føjes til rapporten ligesom ultralydstips og ultralydsbeskrivelse, indholdsredigering kan indtastes manuelt som tekst, du kan også bruge de diagnostiske skabeloner, der leveres af systemet til nem indtastning. Undersøgelsesrapporten gemmes automatisk af systemet på det interne lagringsmedie.

Alle genererede diagnostiske rapporter skal bekræftes af brugeren (dvs. professionelt medicinsk personale), at de er korrekte, ingen informationsfejl, forveksling.

Der er yderligere funktioner til rapporten via operativsystemet, f.eks. ved at tilslutte forskellige perifere enheder. For eksempel: Udskriv rapporter ved at tilslutte en printer; importere og eksportere ved at tilslutte et eksternt lagermedie.

### <span id="page-30-1"></span>**2.3.3.13. Forudindstilling**

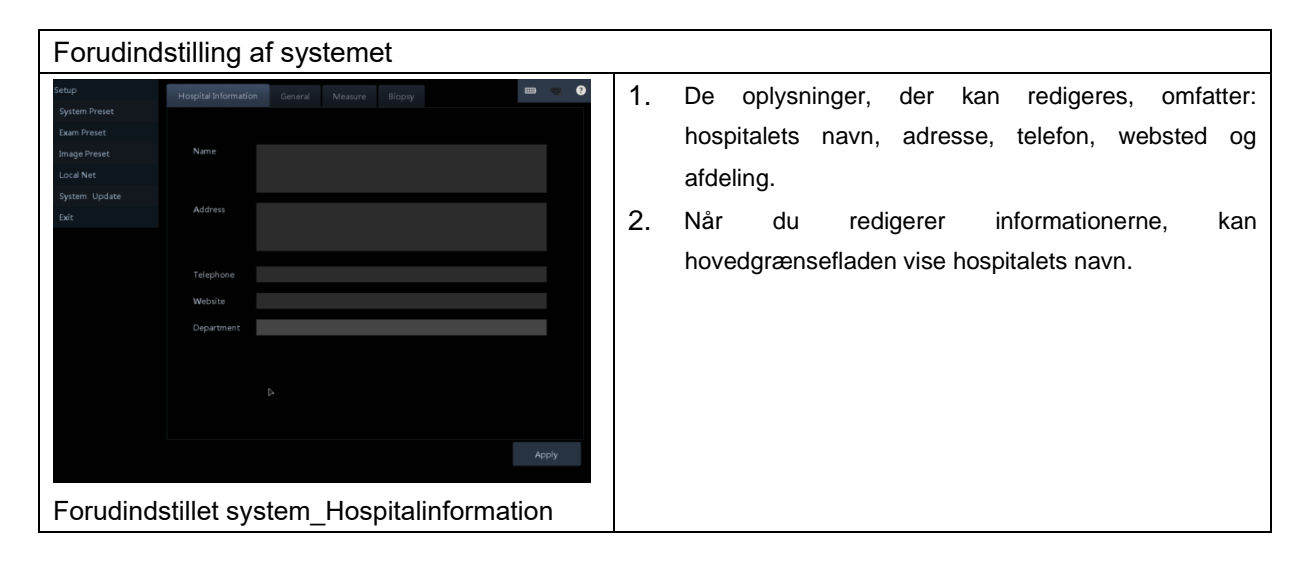

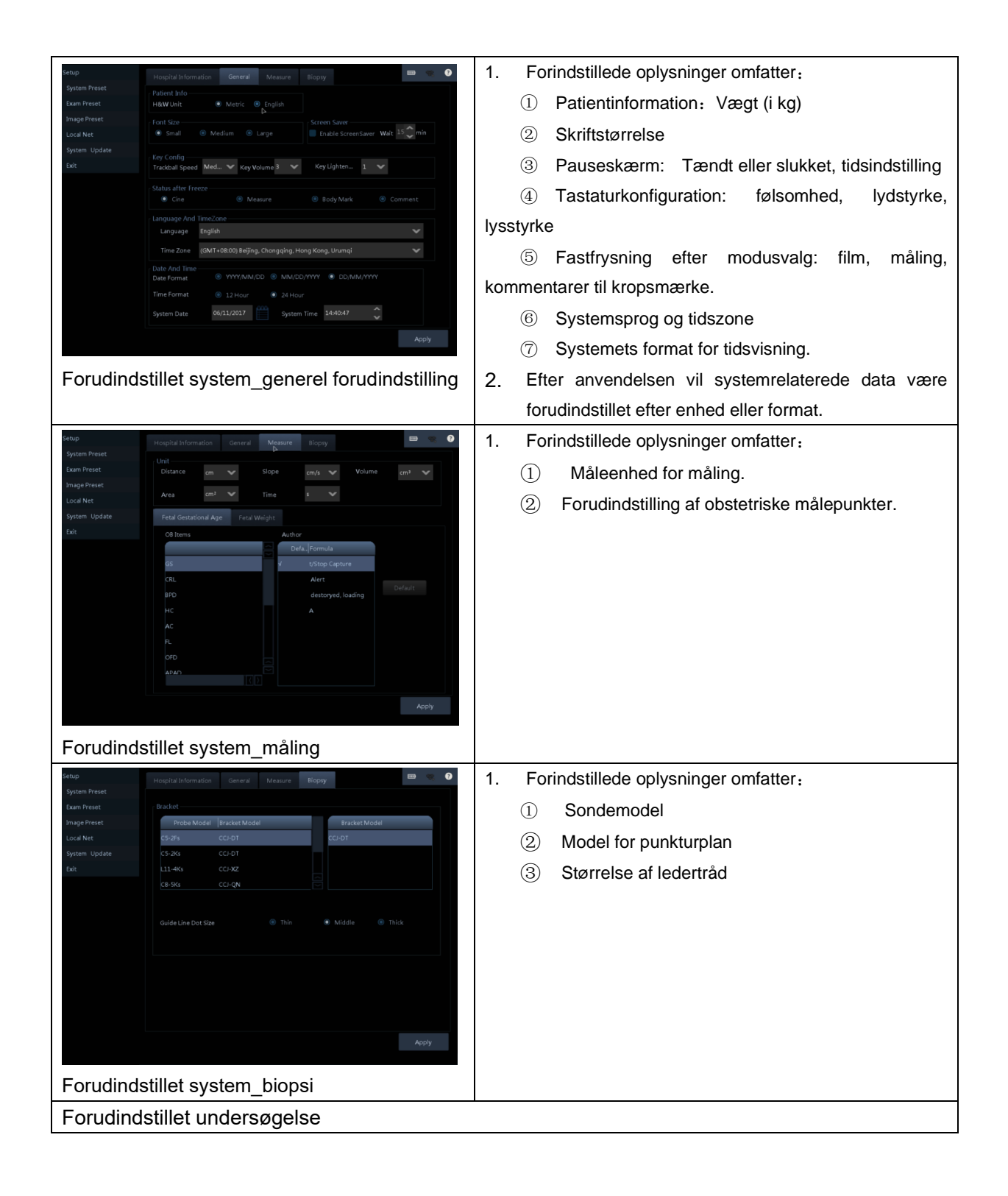

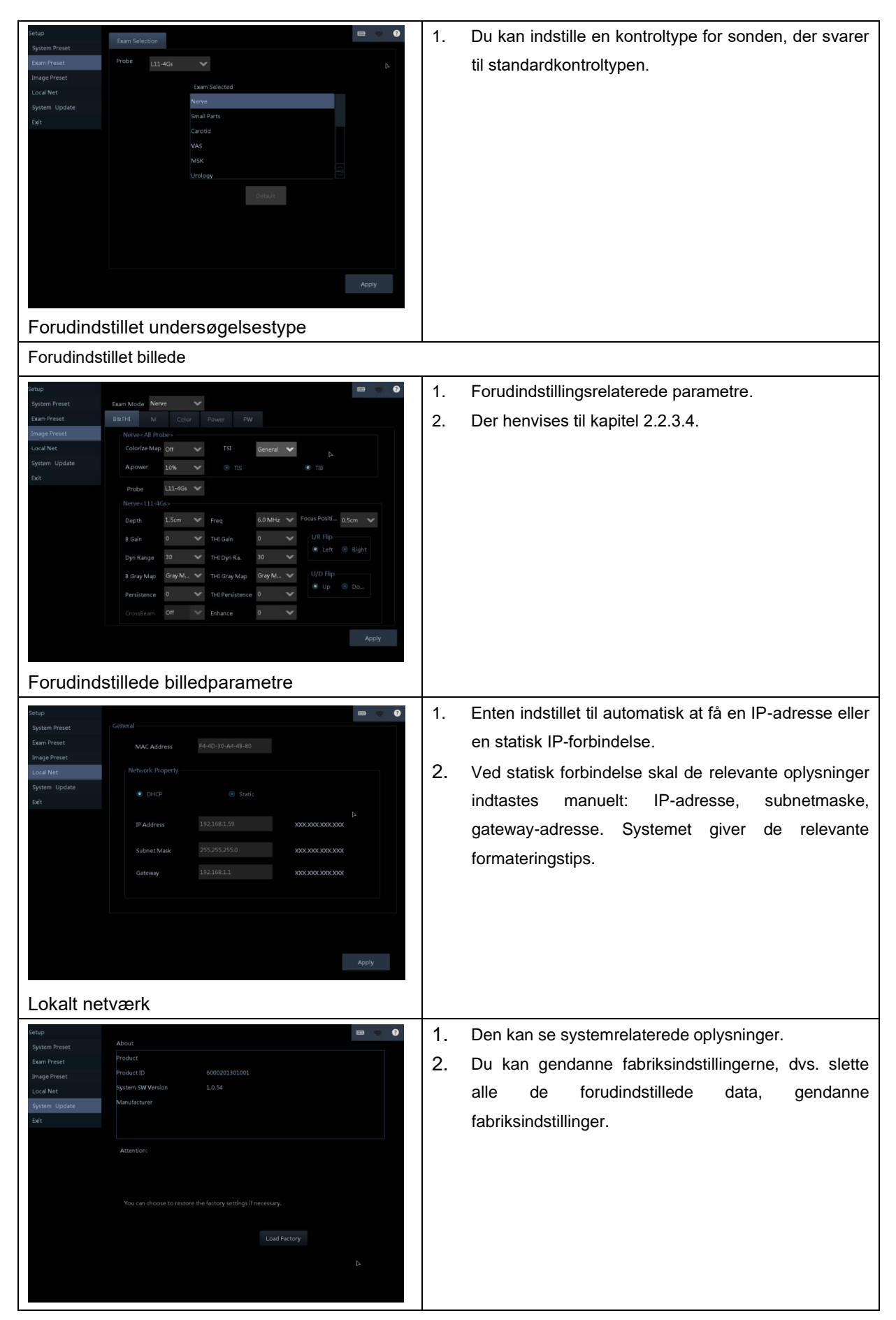

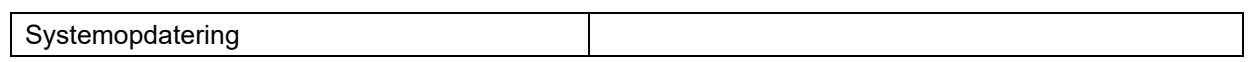

# <span id="page-34-0"></span>**3. Opgradering og vedligeholdelse**

# <span id="page-34-1"></span>3.1. **Opgradering**

Denne opgradering af udstyret omfatter softwareopgraderinger og hardwareopgraderinger. Softwareopgraderinger kan installeres af brugeren ved at installere programpakken, eller fra applikationsmarkedet ved at downloade og installere den opdaterede version af softwaren. Opgraderingen af hardwaren udføres af virksomhedens professionelle personale.

## <span id="page-34-2"></span>3.2. **Vedligeholdelse**

## <span id="page-34-3"></span>**3.2.1. Rutinemæssig vedligeholdelse**

- 1. Sondens overflade dækkes med den rette mængde medicinsk ultralydsgel ved diagnosticering, og det resulterende billede vil være uklart, hvis der ikke anvendes ultralydsgel.
- 2. Efter hver brug af sonden tørres sonden forsigtigt og grundigt af med en 3,4 % mættet acetaldehydopløsning med en fugtig og varm klud.
- 3. Oplad batteriet fuldt en gang om måneden efter afladning.
- 4. Udstyr i brug vil være udsat for generel aldring, og der er behov for regelmæssig vedligeholdelse for at opretholde ydeevne og funktionalitet.
- 5. Gentagen desinfektion af apparatet vil medføre en forringet sikkerhed og ydeevne af apparatet. Kontrollér sondens ydeevne regelmæssigt.
- 6. Ryd jævnligt op i telefonens / iPadens / computerens lagerplads for at sikre tilstrækkelig lagerplads for at forhindre manglende plads, så nogle af softwarens funktioner ikke fungerer, f.eks. billed-/filmlagringsfunktionen.

# <span id="page-34-4"></span>**3.2.2. Afhjælpning ved nedbrud**

- 1. Når udstyret svigter, er det forbudt for brugeren at demontere udstyret selv. Det må kun udføres af det professionelle vedligeholdelsespersonale, der er godkendt af vores virksomhed.
- 2. Når softwaren fejler, kan brugeren sikkerhedskopiere dataene, afinstallere den originale software og derefter downloade den igen fra det officielle websted.

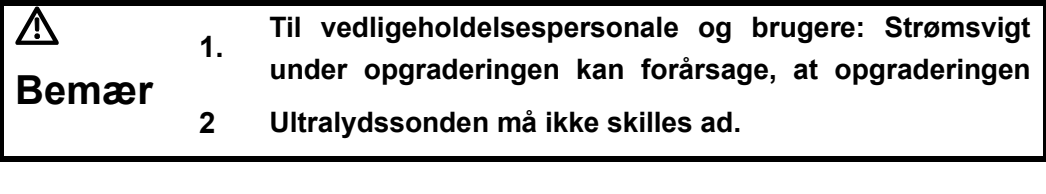

Juridisk producent:

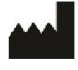

WuHan Youkey Bio-Medical Electronics Co., Ltd.

2nd Floor, Dingxin Industry park, Jiayuan Road, East Lake Development District, Wuhan 430074, PRC

Produktionssteder:

WuHan Youkey Bio-Medical Electronics Co., Ltd.

No. 3, 6F, Unit 1, North Building of Xingye Building, Science and Technology Park of Wuhan University, University Park Road, East Lake Development District, Wuhan, provinsen Hubei, PRC

Autoriseret producent for Europa:

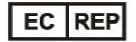

Shanghai International Holding Corp. GmbH (Europa) Eiffestraße 80 20537 **Hamburg** TYSKLAND

Revisionsdato: 11/2019

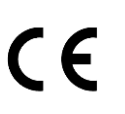

**0123**